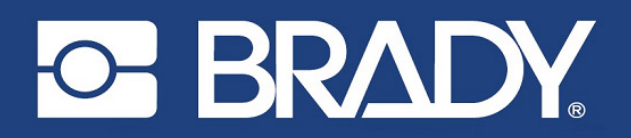

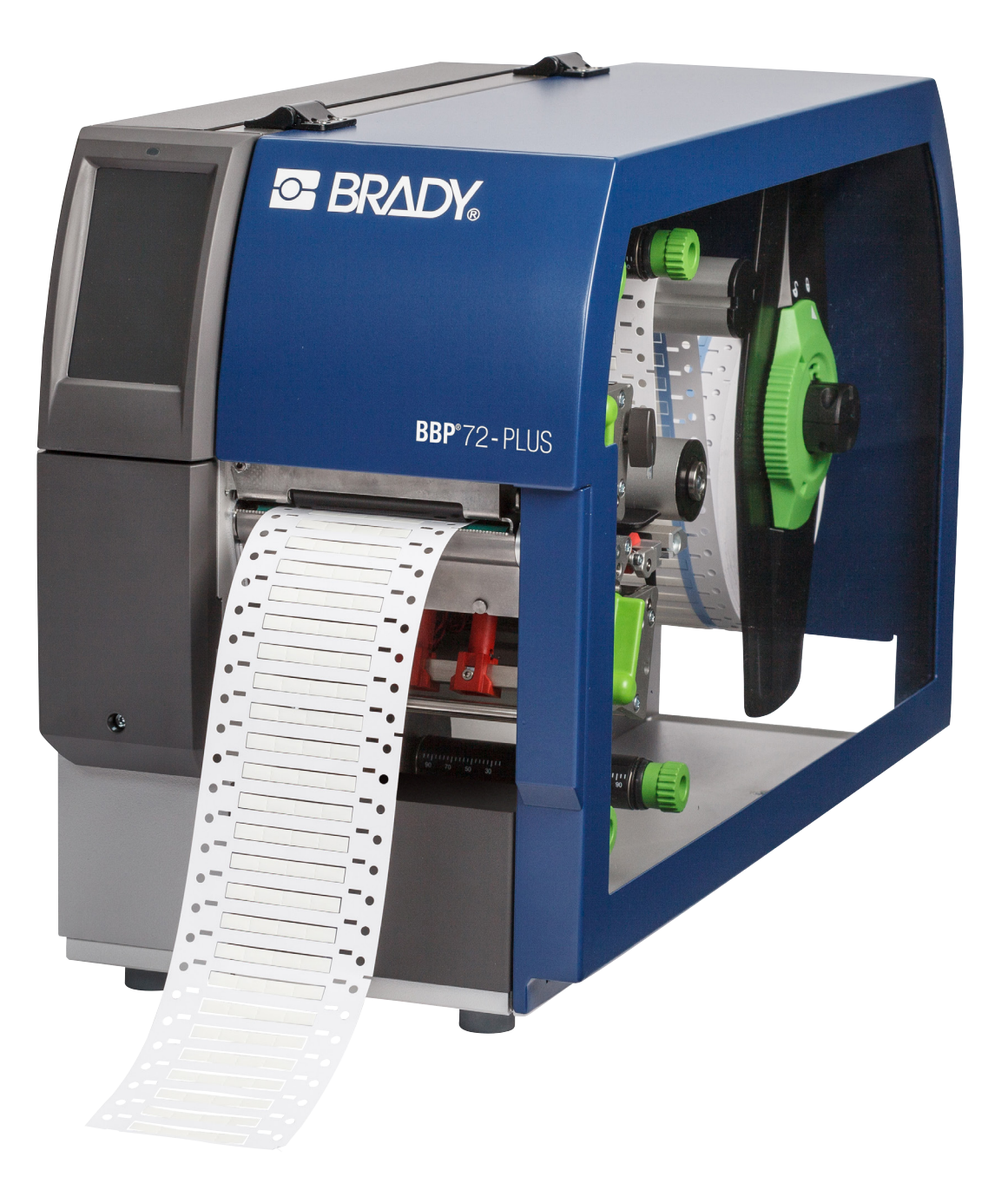

# **BBP**<sup>®</sup>72-PLUS **LABEL PRINTER** Configuration Manual

#### **2 Configuration Manual 2**

#### **Disclaimer**

This manual is proprietary to Brady Worldwide, Inc. (hereafter "Brady"), and may be revised from time to time without notice. Brady disclaims any understanding to provide you with such revisions, if any.

This manual is copyrighted with all rights reserved. No portion of this manual may be copied or reproduced by any means without the prior written consent of Brady.

While every precaution has been taken in the preparation of this document. Brady assumes no liability to any party for any loss or damage caused by errors or omissions or by statements resulting from negligence, accident, or any other cause. Brady further assumes no liability arising out of the application or use of any product or system described, herein; nor any liability for incidental or consequential damages arising from the use of this document. Brady disclaims all warranties of merchantability of fitness for a particular purpose.

Brady reserves the right to make changes without further notice to any product or system described herein to improve reliability, function, or design.

#### **Trademarks**

BBP72-Plus Label Printer is a trademark of Brady Worldwide, Inc.

Windows is a registered trademark of Microsoft Corporation in the United States and other countries.

TrueTypeTM is a registered trademark of Apple Computer, Inc.

ZPLTM is a registered trademark of Zebra Technologies Inc.

All brand or product names referenced in this manual are trademarks (™) or registered trademarks (®) of their respective companies or organizations.

© 2023 Brady Worldwide, Inc. All Rights Reserved. Y5235450 Revision A Brady Worldwide, Inc. 6555 West Good Hope Road Milwaukee, WI 53223 [bradyid.com](http://bradyid.com)

## **Table of Contents**

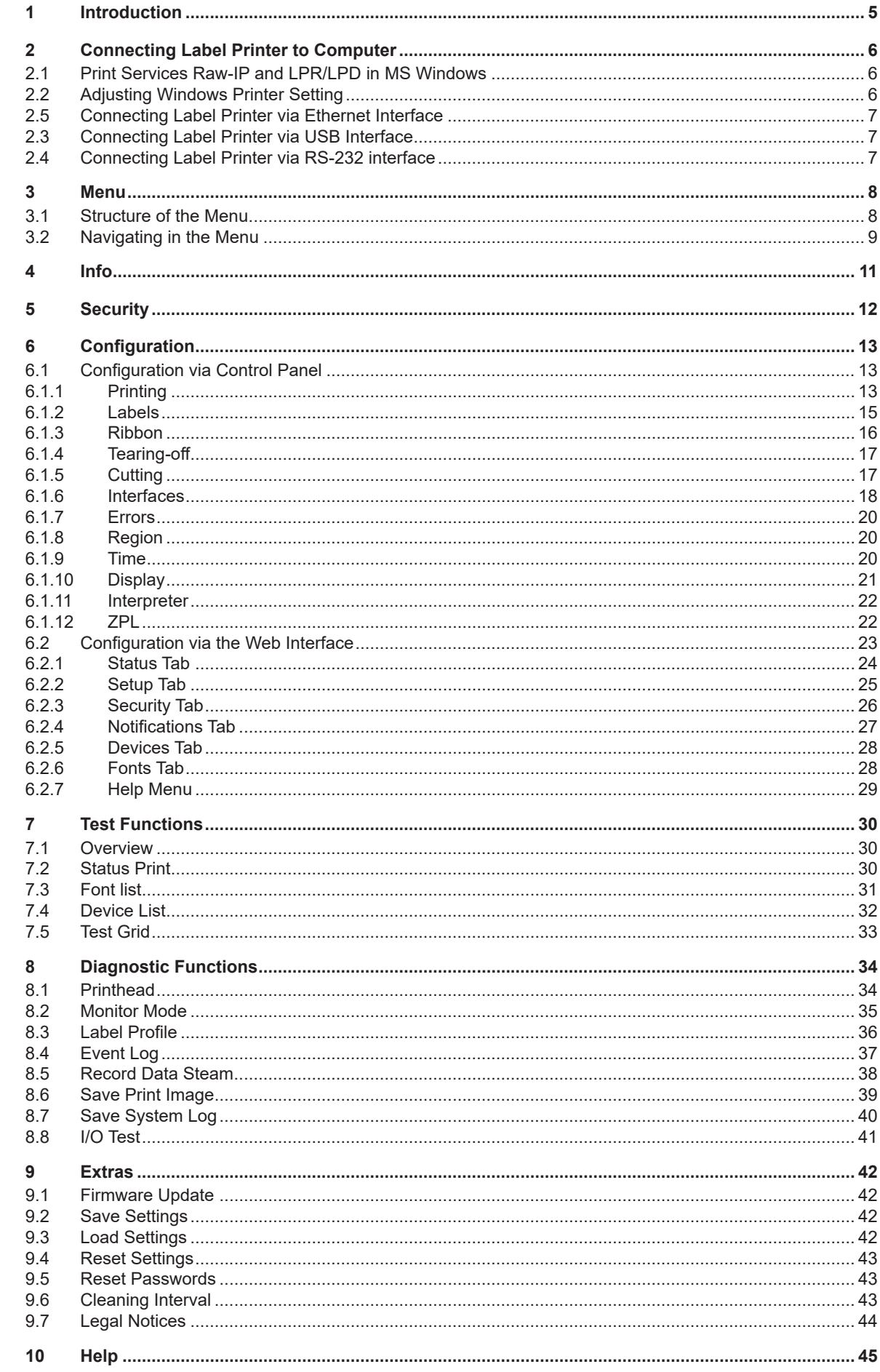

## 4 Table of Contents

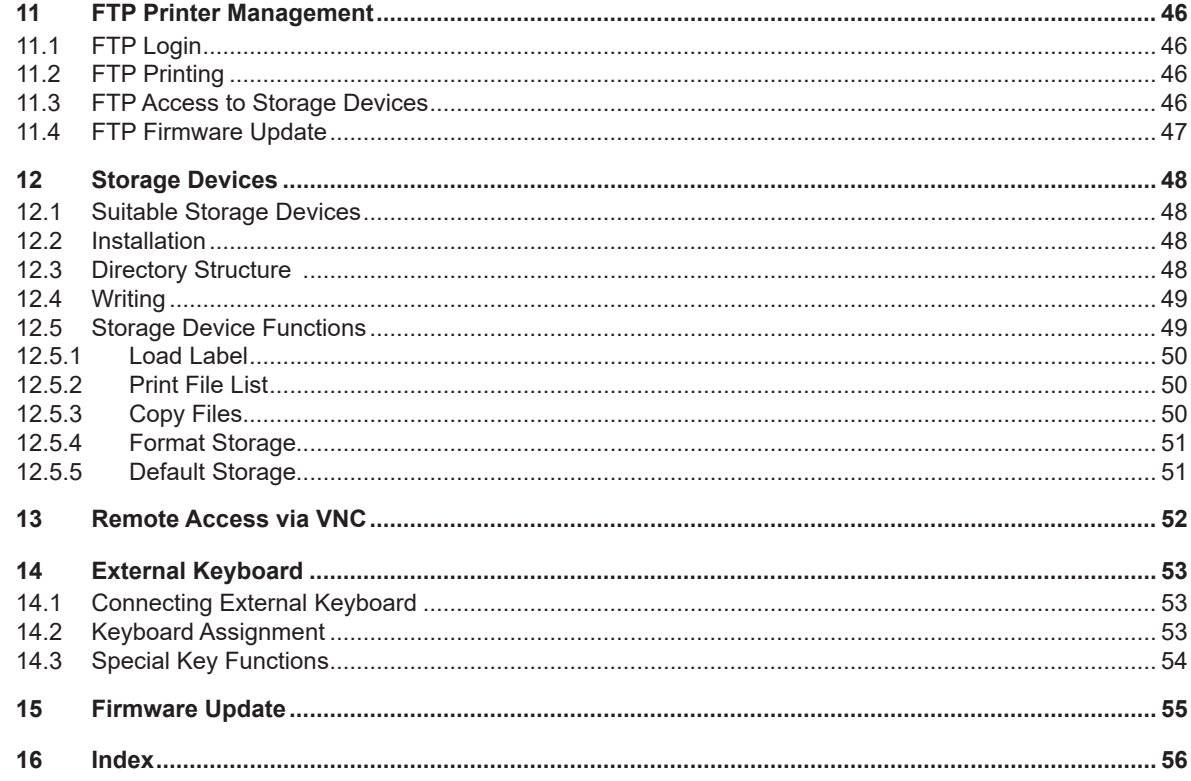

#### <span id="page-4-0"></span>**1 Introduction**

**Danger!**

Important information and instructions in this documentation are designated as follows:

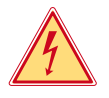

**Draws attention to an exceptionally great, imminent danger to your health or life due to hazardous voltages.**

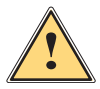

**the Danger!**<br>Draws attention to a danger with high risk which, if not avoided, may result in death or serious injury.

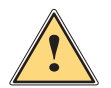

**Caution!**

**Warning!**<br>Draws attention to a danger with medium risk which, if not avoided, may result in death or serious injury.

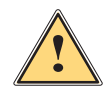

**Draws attention to a danger with low risk which, if not avoided, may result in minor or moderate injury.**

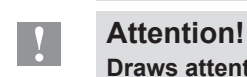

**Draws attention to potential risks of property damage or loss of quality.**

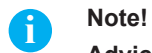

**Advices to make work routine easier or on important steps to be carried out.**

- Environment! Gives you tips on protecting the environment.
- ▶ Handling instruction
- $\triangleright$  Reference to section, position, illustration number or document.
- \* Option (accessories, peripheral equipment, special fittings).
- *Time* Information in the display.

#### <span id="page-5-0"></span>**6 2 Connecting Label Printer to Computer 6**

<span id="page-5-1"></span>Choose from the following options for connecting a computer to the label printer:

- Direct connection to the Ethernet interface  $(6)$   $\triangleright$  ["2.5" on page 7](#page-6-1).
- Connection via a computer network to the Ethernet interface  $(6)$   $\triangleright$  ["2.5" on page 7.](#page-6-1)
- Connection to the full-speed USB device interface  $(5)$   $\triangleright$  ["2.3" on page 7.](#page-6-2)
- Connection to the RS-232 interface  $\triangleright$  ["2.4" on page 7](#page-6-3).

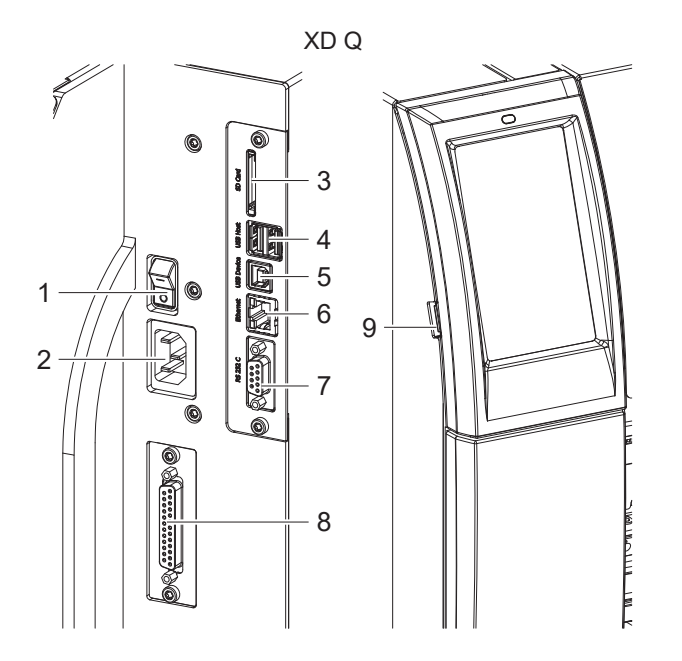

- 
- 1 Power switch Power connection jack
- 3 Slot for SD card
- 4 2 USB host ports for keyboard, scanner, USB memory stick, Bluetooth adapter or service key
- 5 USB Hi-speed device port
- 6 Ethernet 10/100 Base-T
- 7 Serial RS-232 port
- 8 I/O interface (Option)
- 9 USB host interface for USB memory stick

Figure 1 Connections

#### **2.1 Print Services Raw-IP and LPR/LPD in MS Windows**

- <span id="page-5-2"></span> $\blacktriangleright$  Install a standard TCP/IP port as additional port for printing.
- X During installation of the new port choose between "Raw" and "LPR"
- $\triangleright$  Raw-IP: Enter the same port address in the printer which you have selected during installation.

#### **i Notice!**

<span id="page-5-3"></span>In the delivery status the print services RawIP (Port 9100) and LPD are activated on the printer  $\triangleright$  [page 19](#page-18-0).

#### **2.2 Adjusting Windows Printer Setting**

If you are using Brady Workstation software, you do not need to install the windows driver.

If you are using older Brady software or third-party software, you must install the Windows driver.

#### <span id="page-6-0"></span>**2 [Connecting Label Printer to Computer](#page-5-1) 7**

#### **2.5 Connecting Label Printer via Ethernet Interface**

<span id="page-6-1"></span>To connect the label printer to a network jack, a patch cable with an RJ45 plug for 10 Base T or 100 Base T is required.

#### **! Attention!**

- X **Use a shielded cable to connect the printer to the network.**
- $\triangleright$  Connect computer and label printer with a suitable cable.
- $\blacktriangleright$  Make the settings for operation of the Ethernet interface  $\triangleright$  [6.1.6 on page 18.](#page-17-1)
- Set up print service if necessary  $\triangleright$  [2.1 on page 6.](#page-5-2)
- $\blacktriangleright$  Adjust Windows printer setting  $\triangleright$  [2.2 on page 6](#page-5-3).

#### **! Attention!**

Do not change the settings of the "IP" and "Gateway" on the printer web interface, as otherwise the **connection to the printer may be lost.**

#### **2.3 Connecting Label Printer via USB Interface**

<span id="page-6-2"></span>The full-speed USB interface allows the label printer to be operated via a USB interface of a computer running one of the 32bit or 64bit operating systems:

- Windows Vista Windows 8.1 Windows Server 2008 Windows Server 2012 R2
	-
	- Windows 7 Windows 10 Windows Server 2008 R2 Windows Server 2016
- 
- Windows 8 Windows Server 2012 Windows Server 2019
- 
- -

A printer driver must be installed if a USB interface will be used for connection. The printer driver for your unit is found on the "Installer DVD" which is included in the scope of delivery or on the internet.

- 1. Switch label printer off..
- 2. Connect computer and label printer with an A-B cable.
- 3. Switch computer on.
- 4. Place the "Installer DVD" in the DVD drive.
- 5. Exit all programs currently running.
- 6. Switch printer on. The Windows Installation Wizard is started automatically.
- 7. Follow the on-screen instructions. After successful installation, an icon for the label printer appears in the
- Windows "Printer" system folder.
- <span id="page-6-3"></span>8. Click icon in "Printer" system folder and make printer settings if necessary.

#### **2.4 Connecting Label Printer via RS-232 interface**

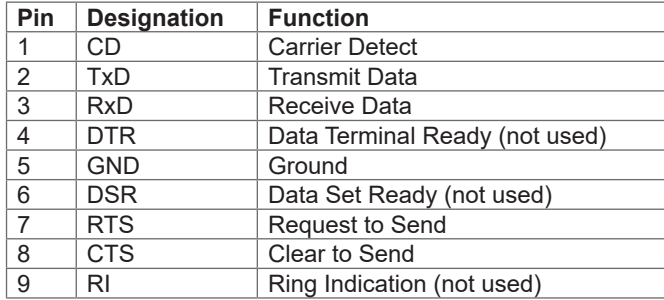

Table 1 Pin assignment of the RS-232 interface

- $\triangleright$  Connect the 9-pin socket to the matching port of the computer. For the most computers a 9pin serial SUB-D cable with 1:1 wiring can be used.
- Install the Windows Printer Driver from the DVD included in the delivery contents of the printer.
- Configure the interface parameters of the interface matching to the settings of the computer.  $\triangleright$  [page 19](#page-18-1).

#### <span id="page-7-0"></span>**8 3 Menu 8**

#### **3.1 Structure of the Menu**

<span id="page-7-1"></span>The menu contains setting options on several levels for configuring the label printer. In addition, the menu features test and diagnostic functions for supporting the configuration or checking the function of the label printer.

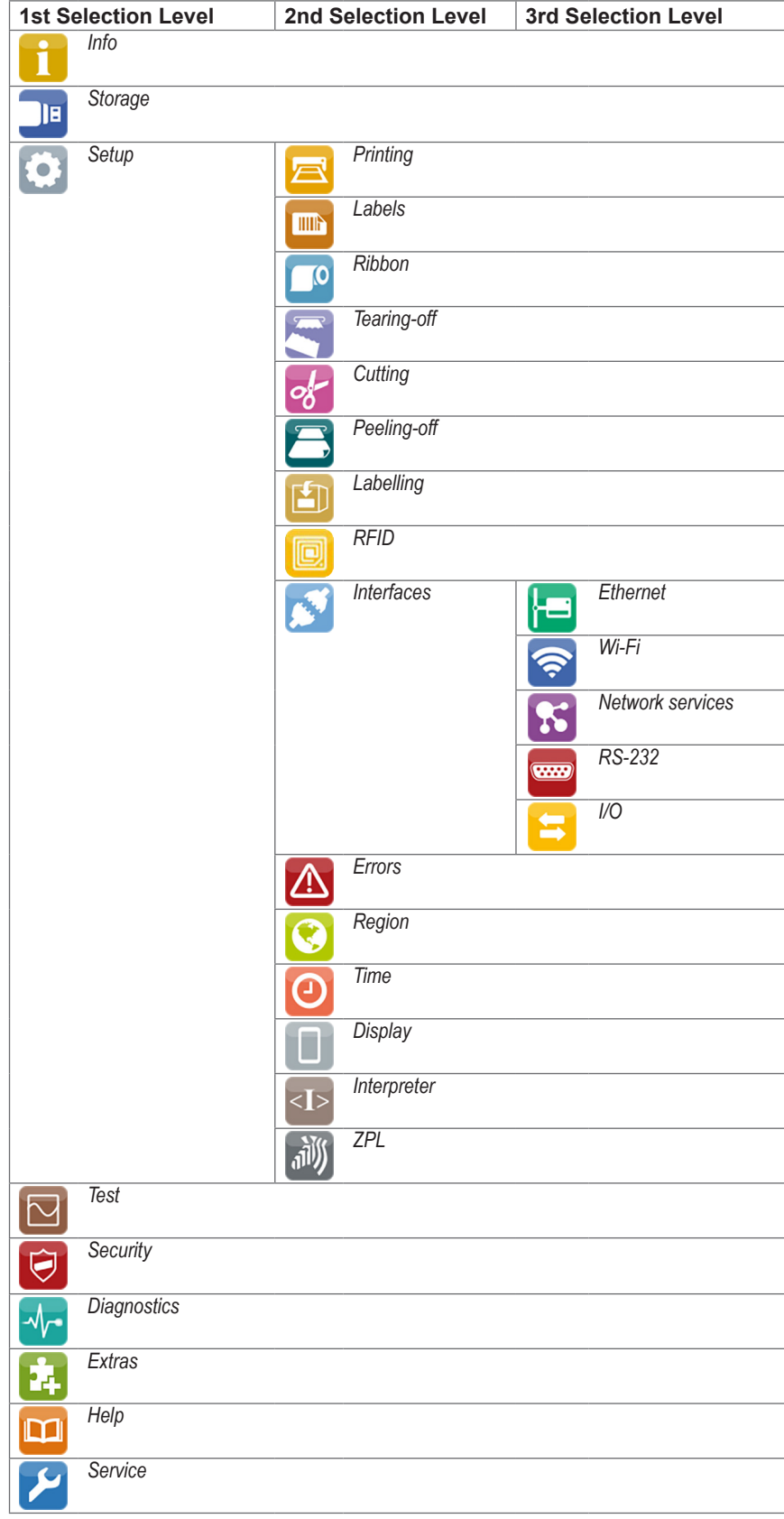

#### <span id="page-8-0"></span>**3 [Menu](#page-7-1) 9**

#### **3.2 Navigating in the Menu**

The orientation of the display contents is adapted to the orientation of the display in the typical operation position of the printer.

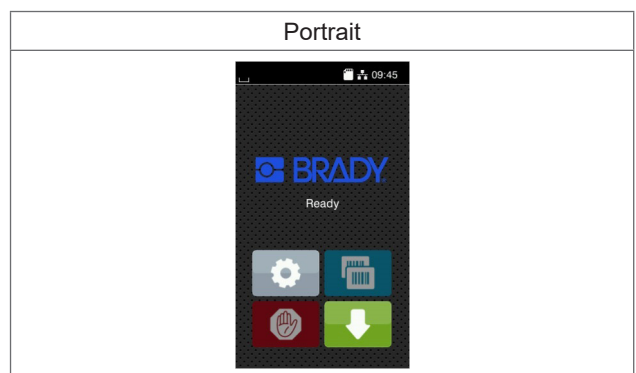

Figure 2 Orientation of the display contents

| Start level                                                                                                    | Selection level                                                                                                    | Parameter/function level                                                                                                    |
|----------------------------------------------------------------------------------------------------|----------------------------------------------------------------------------------------------------|----------------------------------------------------------------------------------------------------|
| $\frac{m}{2}$ + 09:45<br><b>BRADY</b><br>Ready<br><b>JULIE 1</b><br>$\bullet$<br>4 mm<br>the company's company's company's<br>$\mathbb{F}$ | <mark>∧</mark><br>Menu<br>Info<br>Setup<br>Storage<br>$\Theta$<br>৺৸<br>Test<br>Security<br>Diagnostics<br>Help<br>Extras<br>Service | <mark>△</mark><br>Storage<br>Load label<br><b>Fig.</b> Print file list<br>Copy files<br>Format storage<br>Default storage<br>SD Card |

Figure 3 Menu levels

- $\triangleright$  To open the menu select  $\bigcirc$  on the start screen.
- $\blacktriangleright$  Select a theme in the selection level. Several themes have substructures again with selection levels. To return from the current level to the upper one select  $\Box$ . To leave the menu select  $\bigwedge$ .
- $\triangleright$  Continue the selection until the parameter/function level is reached.

#### **10 10 3 [Menu](#page-7-1)**

Start a function. In some instances a dialogue box may open before carrying out the function.

- or - Select a parameter to set. The setup possibilities are depending from the parameter type.

| Â<br>Wi-Fi<br>ক্তি<br>י⊃ של<br>un mode<br>Connect to network<br>$($ ( $\frac{1}{2}$ ) Access Point<br><b>S</b> DHCP | Printing<br><b>Print speed</b><br>$30$ mm/s<br>40 mm/s<br>$50 \text{ mm/s}$<br>$75$ mm/s<br>100 mm/s<br>125 mm/s | Printing<br>$\equiv$ Heat level<br><b>Print speed</b><br>75 mm/s<br>Print position X<br>$0.0$ mm<br>Print position Y | Time<br><b>But</b> Date<br>02/01/2018<br><b>D</b> Time<br>Hours<br>÷<br>12<br>Minutes<br>÷<br>49 |
|----------------------------------------------------------------------------------------------------|----------------------------------------------------------------------------------------------------|----------------------------------------------------------------------------------------------------|--------------------------------------------------------------------------------------------------|
| $2$<br>0.0.0.0<br>Retmask<br>255.255.255.0<br><b>Fill</b> Gateway<br>Logical parameters                             | 150 mm/s<br>175 mm/s<br>×<br>Selection parameters                                                                | 0.0 <sub>mm</sub><br>9.9<br>$-9.9$<br>Numerical parameters                                                           | $\binom{2}{2}$ Time zone<br>UTC+1 (Berlin Paris)<br>Date/time                                    |

Figure 4 Samples for parameter setting

|              | Scroll bar for rough value setting                    |
|--------------|-------------------------------------------------------|
| $\mathbf{r}$ | Decreasing the value step-by-step                     |
| ۰            | Increasing the value step-by-step                     |
| X            | Return without saving the setting                     |
|              | Return with saving the setting                        |
|              | Parameter is disabled, touching enables the parameter |
|              | Parameter is enabled, touching disables the parameter |

Figure 5 Buttons for parameter setting

## <span id="page-10-0"></span>**4 Info**

The *Info* function provides an overview of important status information on the display of the printer.

- $\blacktriangleright$  Start menu.
- Select *Info*.
- $\blacktriangleright$  Return with *Close*.

The following parameters are displayed:

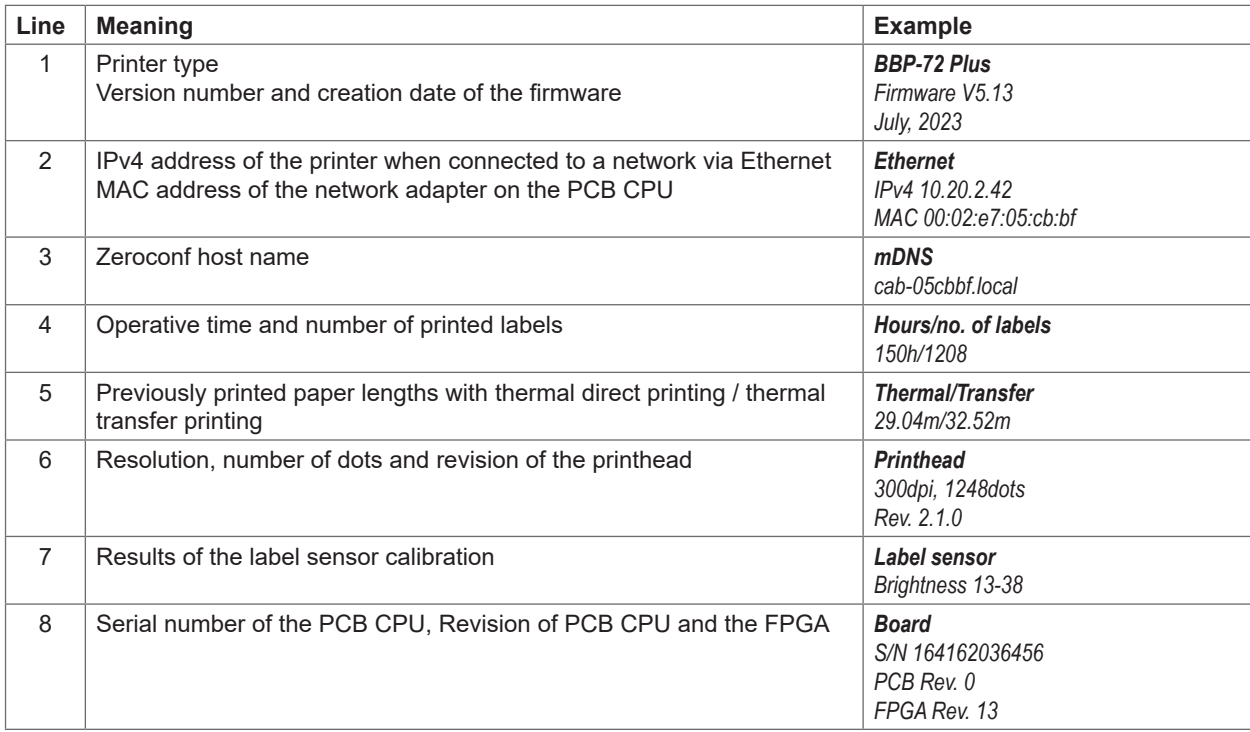

Table 3 *Info* display

#### <span id="page-11-0"></span>**12 12 5 Security**

<span id="page-11-1"></span>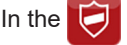

In the *Security* menu the access rights for several printer function can be set.

- $\blacktriangleright$  Start menu.
- X Select *Security*.

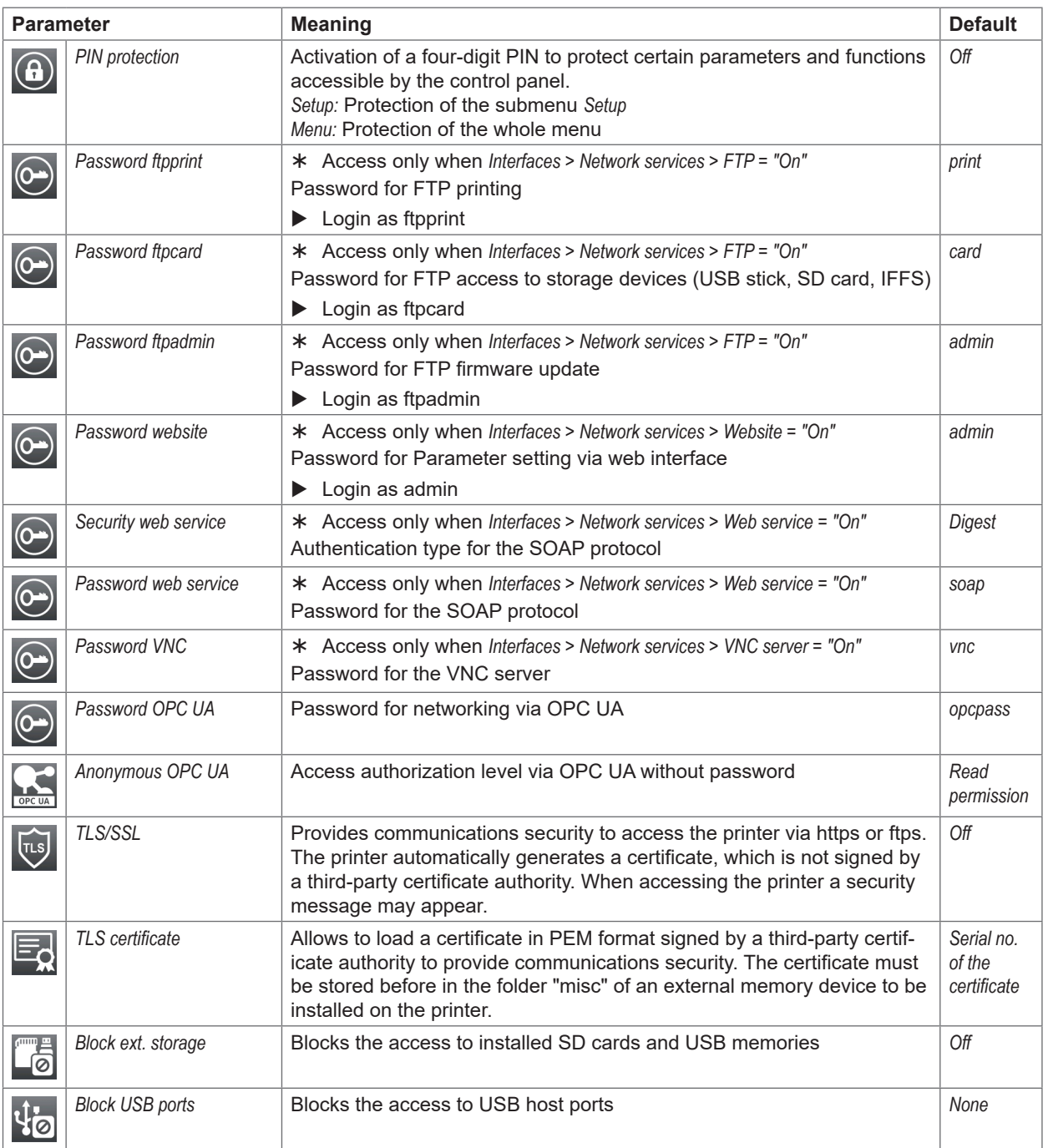

Table 4 Parameters of the *Security* menu

### <span id="page-12-0"></span>**6 Configuration 13**

## **6.1 Configuration via Control Panel**

<span id="page-12-1"></span>A host of parameters for configuring the printer are found in the *Setup* menu.

- ▶ Configure the printer via the control panel during initial commissioning and when making major changes to the operational conditions.
- For changes required for processing different print jobs use software settings.

## **i Notice!**

**The** *Setup* **menu can be protected from unauthorized access via a code number (PIN).**

#### **6.1.1 Printing**

- 
- $\blacktriangleright$  Start menu. X Select *Setup > Printing.*

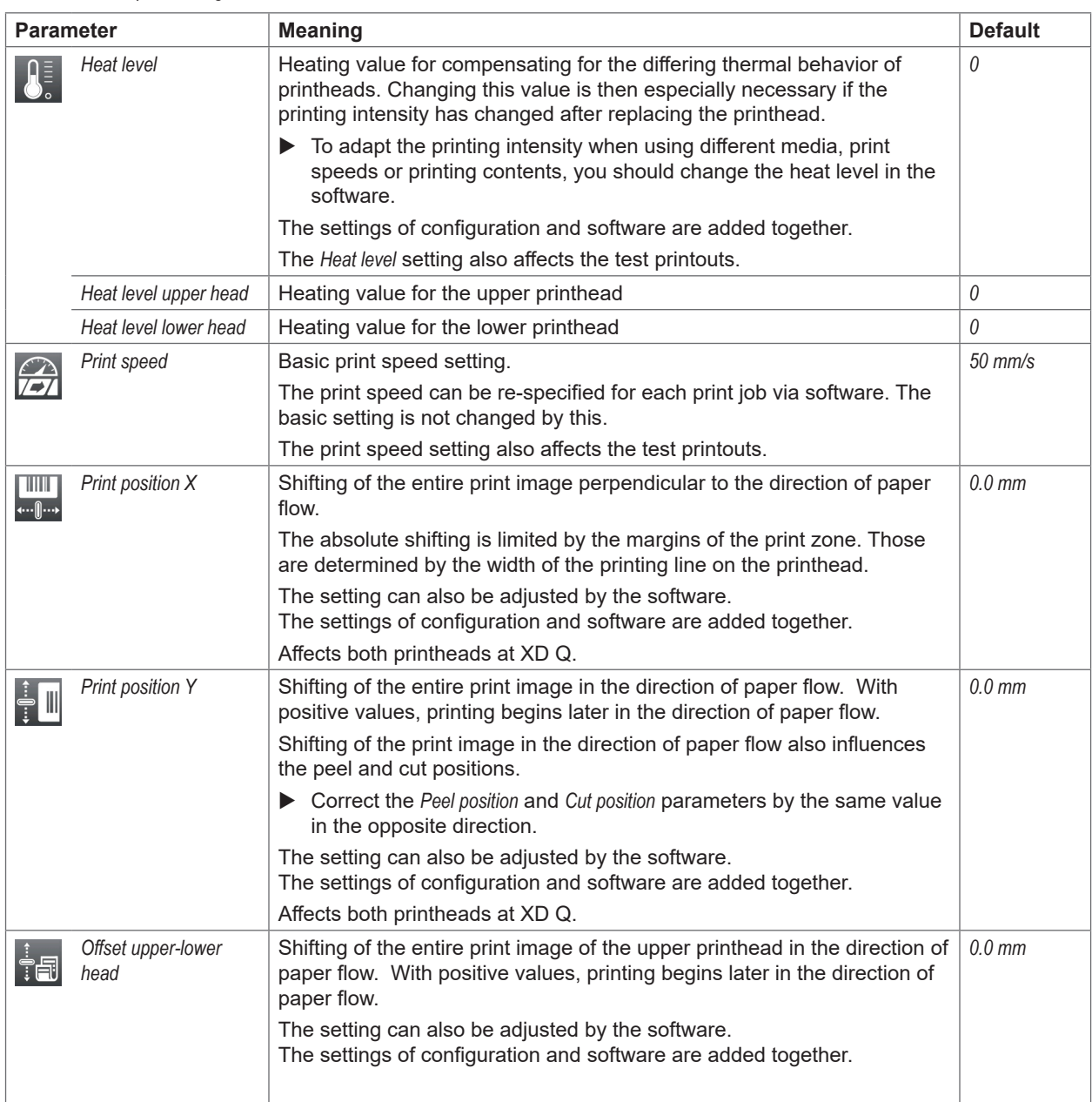

<span id="page-13-0"></span>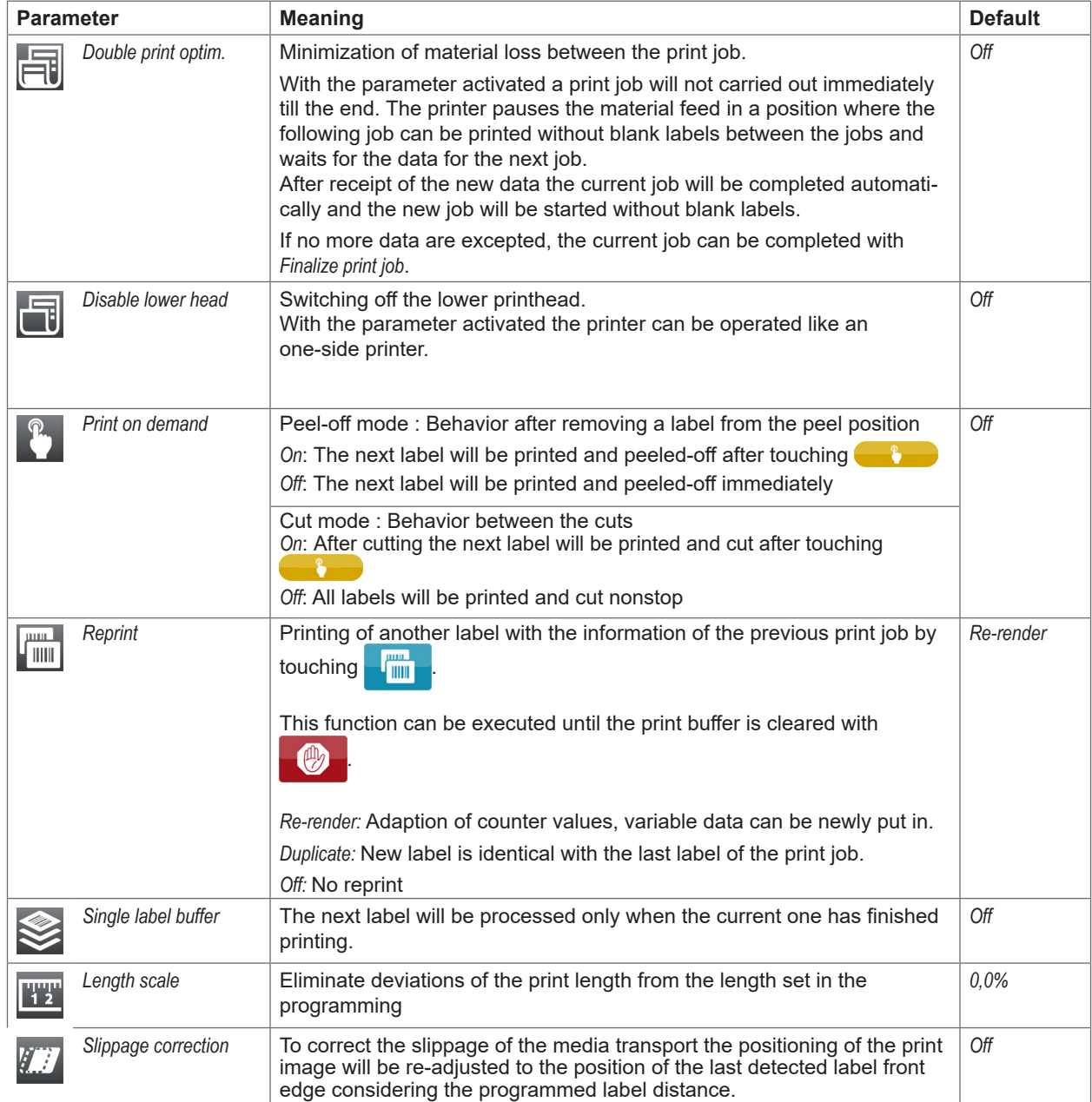

Table 5 Parameters of the *Setup > Printing* menu

#### <span id="page-14-0"></span>**6 [Configuration](#page-12-1) 15**

#### **6.1.2 Labels**

- <span id="page-14-1"></span>
- $\blacktriangleright$  Start menu. ▶ Select *Setup > Labels*.

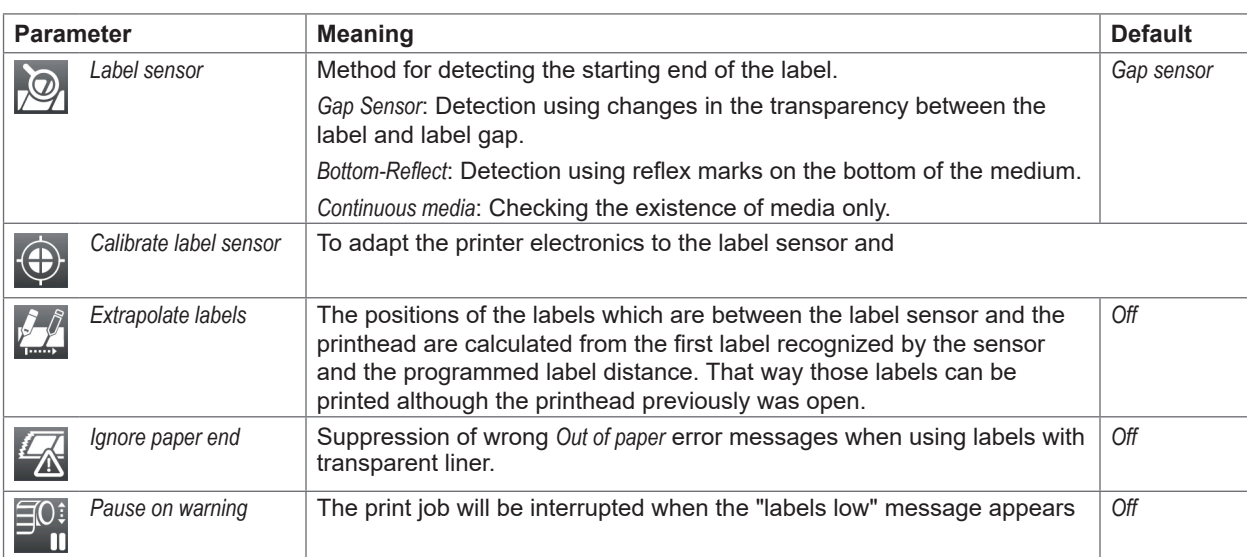

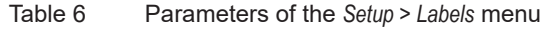

## *Calibrate label sensor*

- $\blacktriangleright$  Start menu.
- X Select *Setup > Labels > Calibrate label sensor*. The display shows *Step 1/2 Remove labels*.
- X Remove labels and select *Continue*. After a few seconds the display shows *Step 2/2 Insert liner*.
- $\blacktriangleright$  Insert the liner without labels and select *Continue*. After a few seconds the message *Sensor successfully calibrated* appears. The display shows the characteristic values of the sensors e.g. *Brightness 12-28*.
- X Select *Continue* to quit the function.

## <span id="page-15-0"></span>**16 6 [Configuration](#page-12-1) 16**

### **6.1.3 Ribbon**

## $\blacktriangleright$  Start menu.

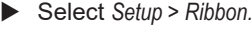

|                  | <b>Default</b>         |                                                                                                    |     |  |  |  |
|------------------|------------------------|----------------------------------------------------------------------------------------------------|-----|--|--|--|
| <b>Parameter</b> |                        | <b>Meaning</b>                                                                                                    |     |  |  |  |
| Transfer print   |                        | On: Sensor for monitoring the transfer ribbon is activated.                                                                                                    | On  |  |  |  |
|                  |                        | Off: Sensor for monitoring the transfer ribbon is not activated.                                                                                                    |     |  |  |  |
|                  |                        | The setting can be overwritten for each print job via software. The basic<br>setting is not changed by this.                                                                              |     |  |  |  |
| $\mathbf{O}$     | Warn level ribbon      | Threshold diameter (32-74 mm) of the ribbon supply roll, if the value is<br>undershot the "ribbon low" message will be activated                                                          | Off |  |  |  |
| $\overline{10}$  | Pause on warning       | The print job will be interrupted when the "ribbon low" message appears                                                                                                    | Off |  |  |  |
|                  | Monitor ink side       | Setting of the ribbon unwinding direction<br>The print job will be interrupted when the wrong ribbon winding direction<br>has been detected. The error message "Ribbon ink side" appears. | Off |  |  |  |
|                  | Monitor upper ink side | Setting of the ribbon unwinding direction for the upper print unit                                                                                                    | Off |  |  |  |
|                  | Monitor lower ink side | Setting of the ribbon unwinding direction for the lower print unit                                                                                                    | Off |  |  |  |

Table 7 Parameters of the *Setup > Ribbon* menu

## <span id="page-16-0"></span>**6 [Configuration](#page-12-1) 17**

## **6.1.4 Tearing-off**

- $\blacktriangleright$  Start menu.
- ▶ Select *Setup* > *Tearing-off.*

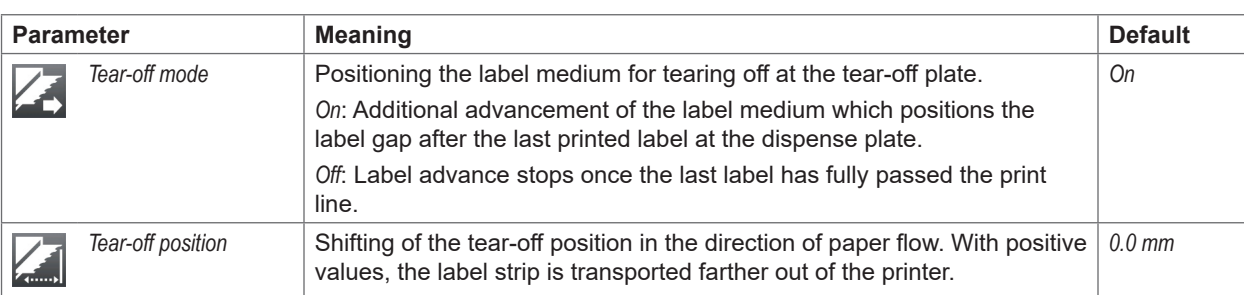

Table 8 Parameters of the *Setup > Tearing-off* menu

## **6.1.5 Cutting**

#### **Only with cutter installed!**

- $\blacktriangleright$  Start menu.
- X Select *Setup > Cutting.*

## **i Note!**

**The content of the menu is depending on the cutter type installed.**

## <span id="page-17-0"></span>**18 6 [Configuration](#page-12-1) 18**

**6.1.6 Interfaces**

<span id="page-17-1"></span>

 $\blacktriangleright$  Start menu. X Select *Setup > Interfaces.*

#### **Ethernet**

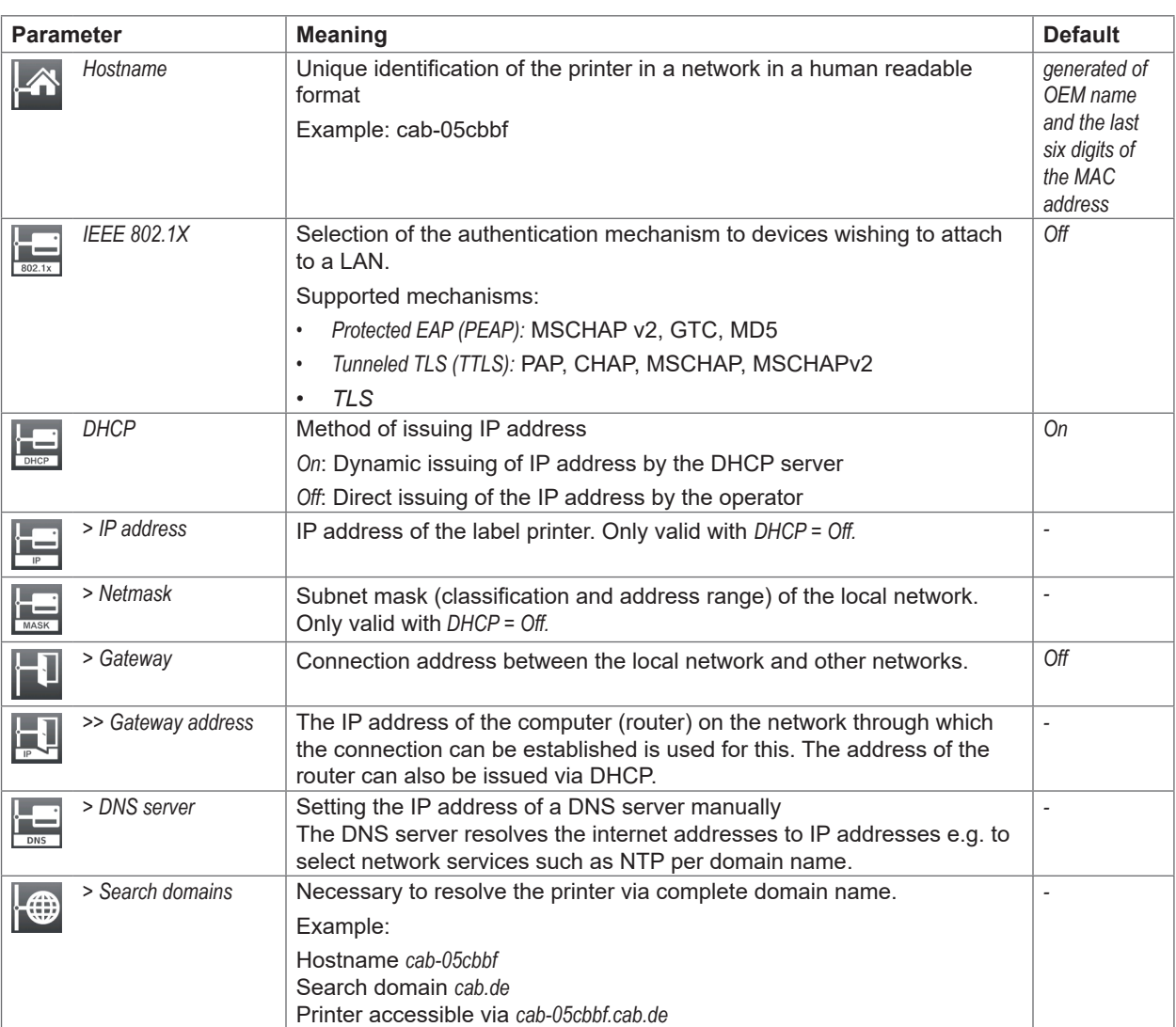

Table 9 Parameters of the *Setup > Interfaces > Ethernet* menu

#### <span id="page-18-2"></span>**6 [Configuration](#page-12-1)**

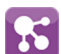

#### <span id="page-18-0"></span>**Network Services**

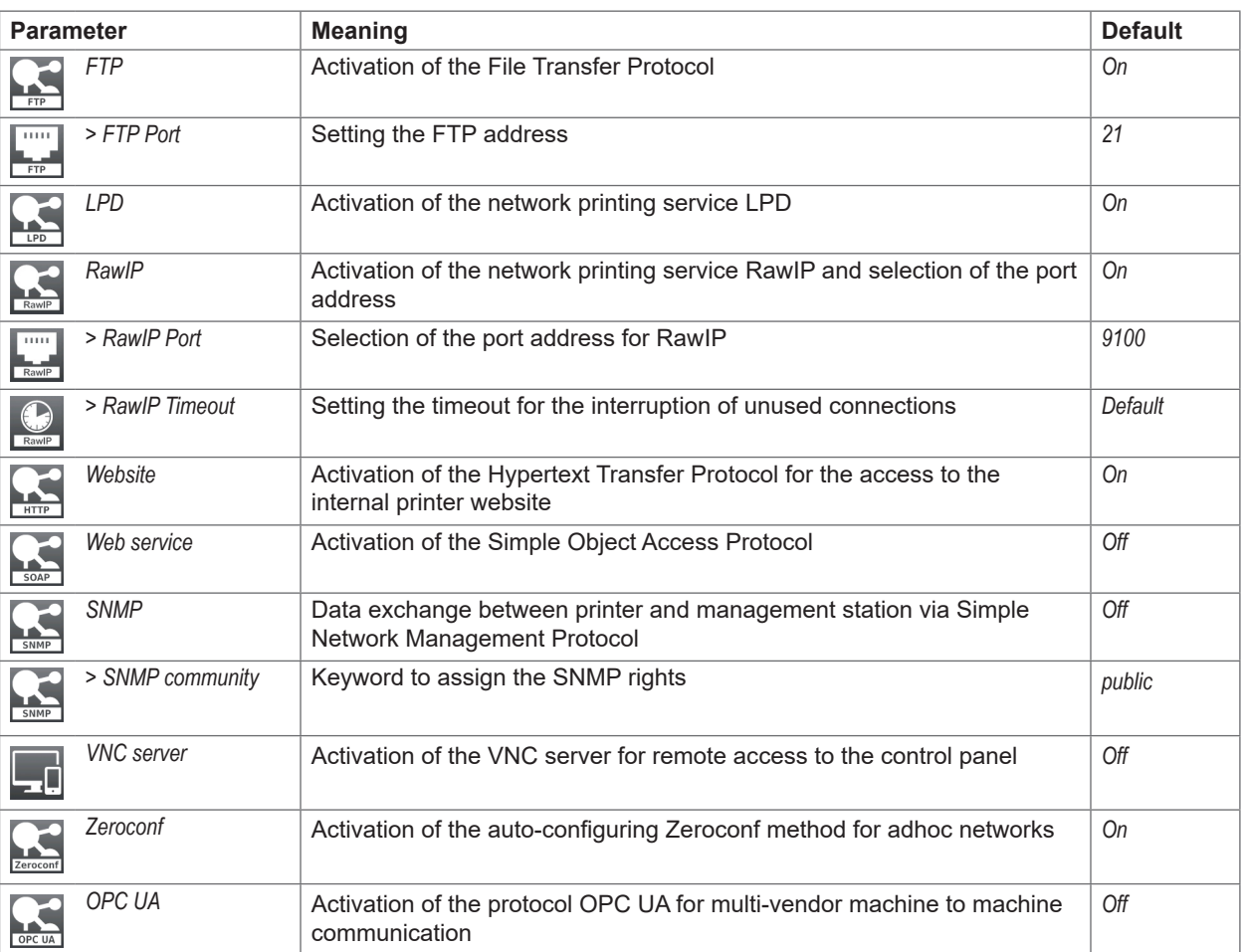

Table 10 Parameters of the *Setup > Interfaces > Network services* menu

#### <span id="page-18-1"></span>**RS-232**

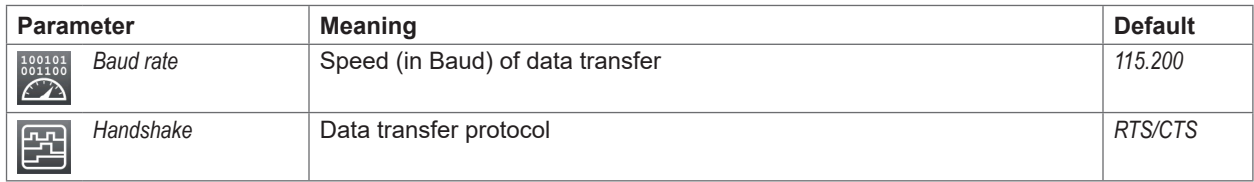

Table 11 Parameters of the *Setup > Interfaces > RS-232* menu

## **i Note!**

**The following parameters cannot be changed: Data bits: 8, Stop bits: 1, Parity: None**

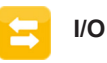

**Access only with I/O interface installed!**

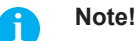

**The content of the menu is depending on the installed interface and described in the documentation of the interface.**

#### <span id="page-19-0"></span>**20 20 6 [Configuration](#page-12-1)**

### **6.1.7 Errors**

- $\blacktriangleright$  Start menu.
- ▶ Select *Setup > Errors*.

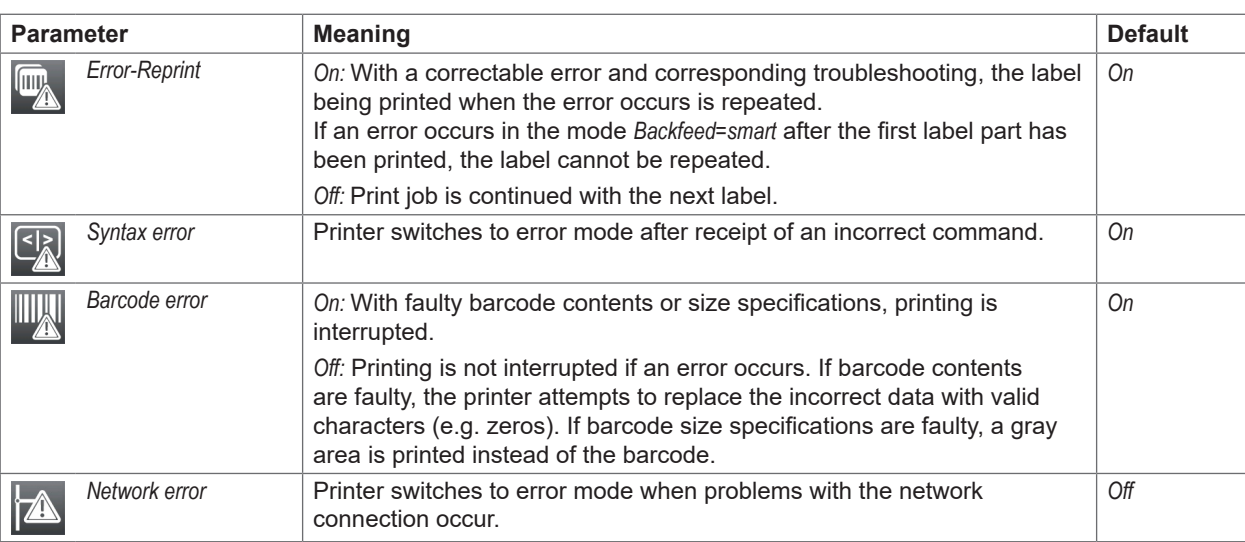

Table 12 Parameters of the *Setup > Errors* menu

## **6.1.8 Region**

- Start menu.
- Select Setup > Region.

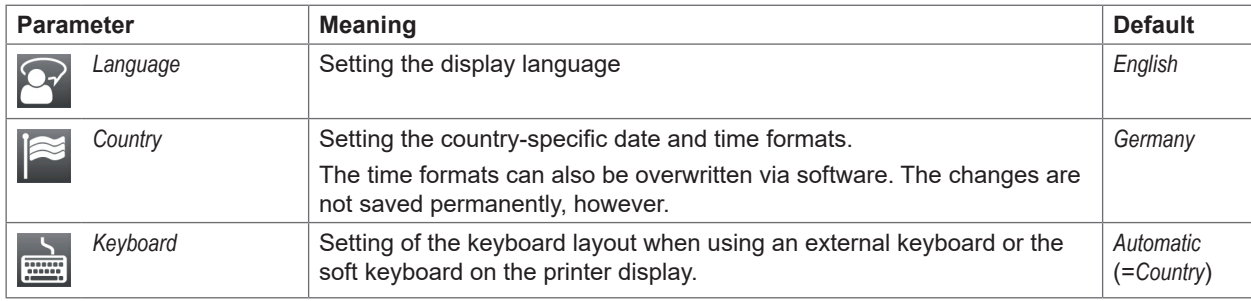

Table 13 Parameters of the *Setup > Region* menu

#### **6.1.9 Time**

- $\blacktriangleright$  Start menu.
- Select Setup > Time.

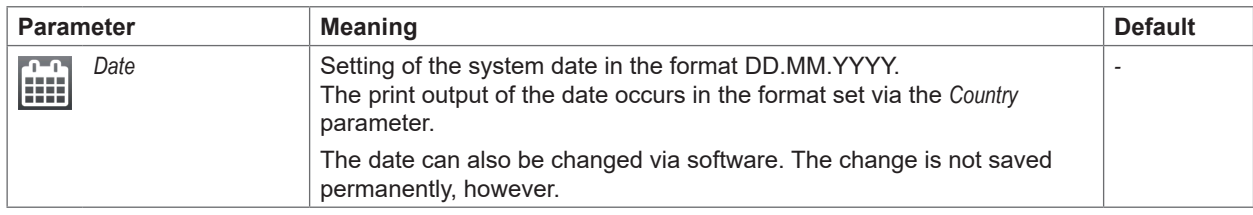

## <span id="page-20-0"></span>**6 [Configuration](#page-12-1) 21**

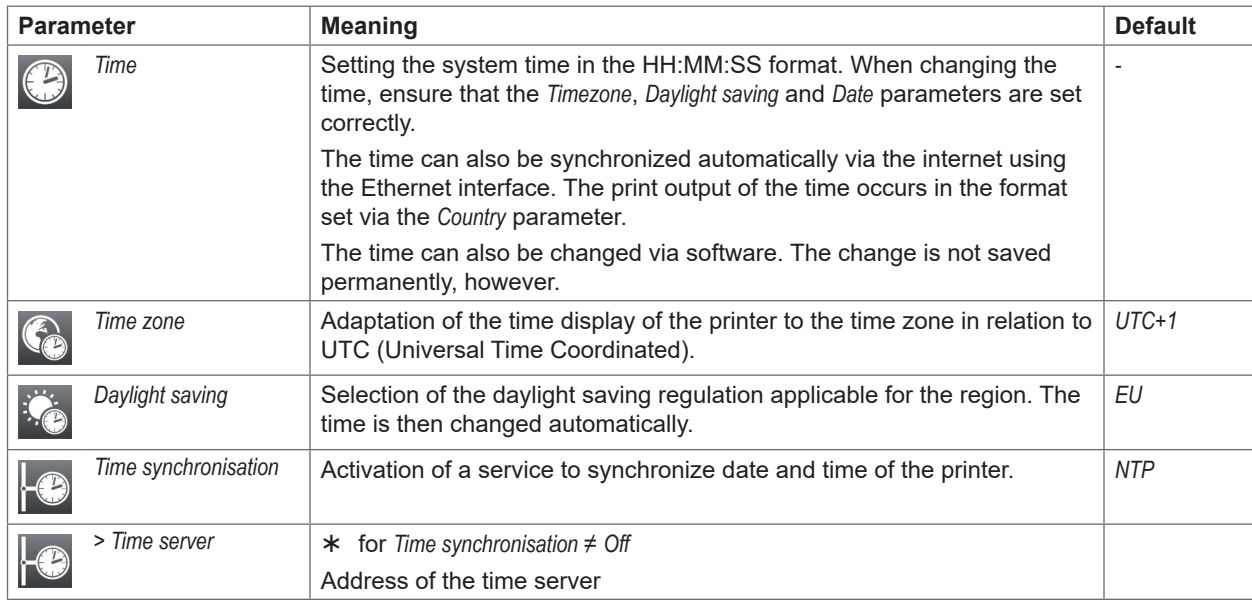

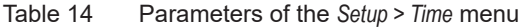

## **6.1.10 Display**

- $\blacktriangleright$  Start menu.
- X Select *Setup > Display.*

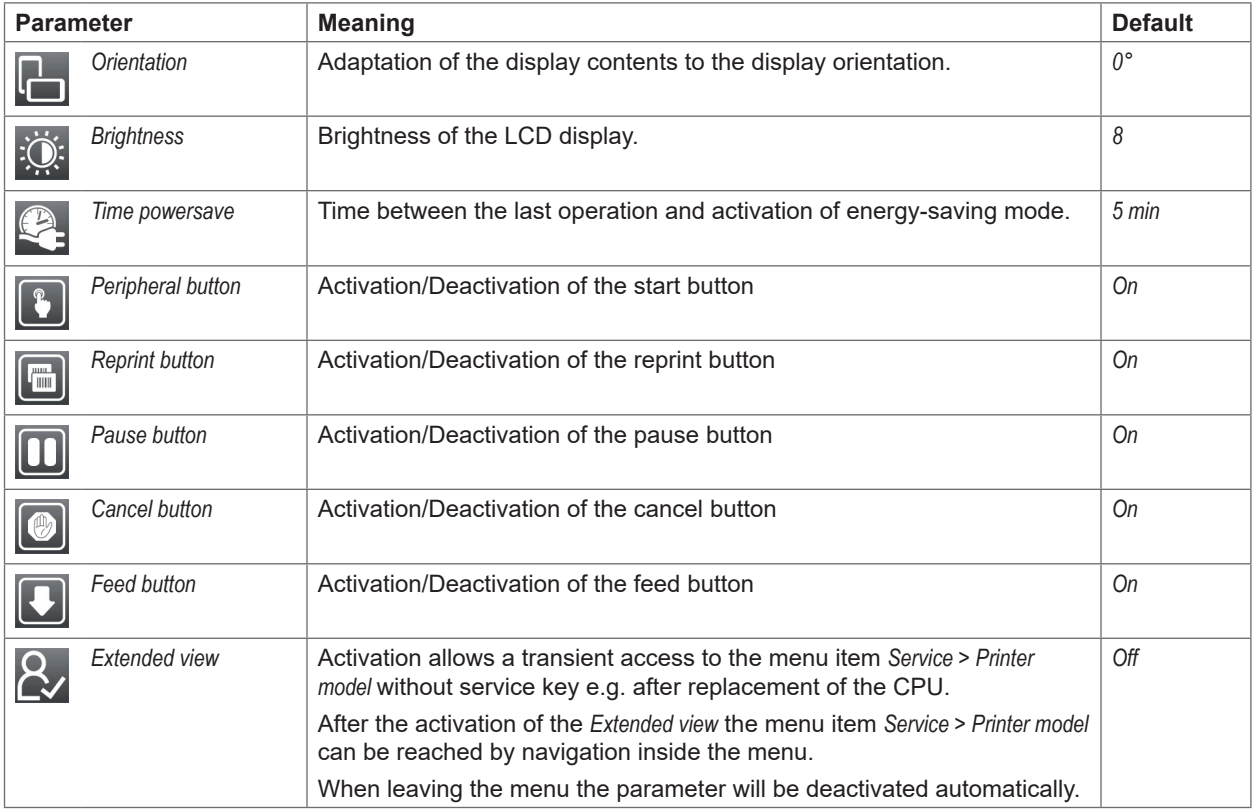

Table 15 Parameters of the *Setup > Display* menu

#### <span id="page-21-0"></span>**22 22 6 [Configuration](#page-12-1)**

#### **6.1.11 Interpreter**

- $\blacktriangleright$  Start menu.
- X Select *Setup > Interpreter.*

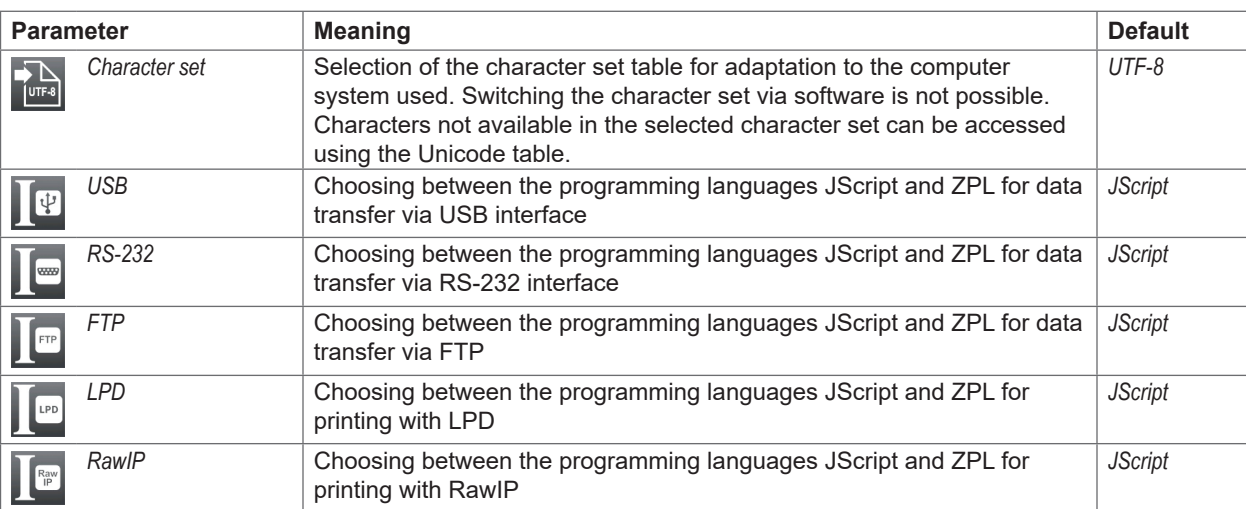

Table 16 Parameters of the *Setup > Interpreter* menu

## **6.1.12 ZPL**

- $\blacktriangleright$  Start menu.
- ▶ Select *Setup* > ZPL.

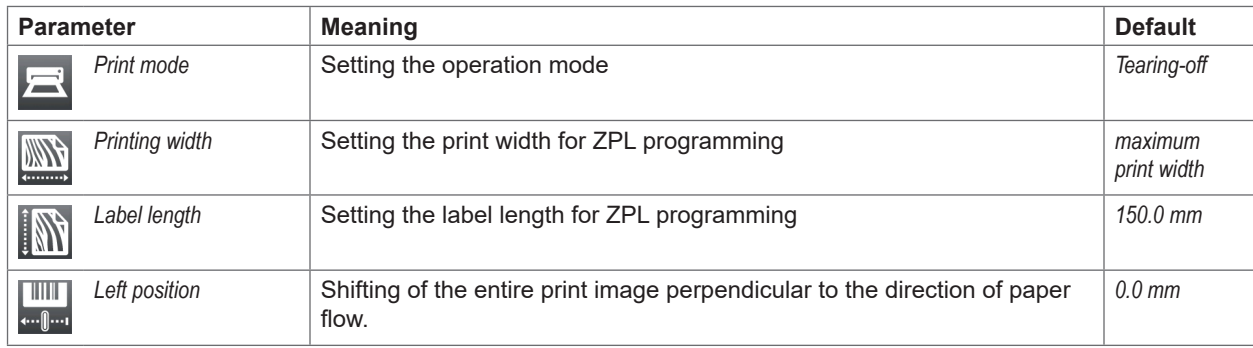

Table 17 Parameters of the *Setup > ZPL* menu

#### <span id="page-22-0"></span>**6 [Configuration](#page-12-1)**

#### **6.2 Configuration via the Web Interface**

The parameters accessible via the control panel can also be set via the web interface contained in the firmware of the printer.

The printer web interface can be accessed with a browser (e.g. Microsoft Internet Explorer, Mozilla Firefox) with JavaScript activated via the Ethernet interface.

#### **Calling Up the Web Interface**

**! Attention! Whenever settings are changed via the web interface you are requested to enter the user name "admin" and a password. The default value of the password is also "admin". The password can be changed via the web interface ( "Setup Tab" [page 26](#page-25-1)).**

- $\blacktriangleright$  Start the browser.
- ▶ Call the web interface by entering the IP address via HTTP (e.g. http://192.168.100.208). The "Status" tab is open on the home screen.

The web interface contains the following tabs:

- Status: general status description  $\triangleright$  [page 24.](#page-23-1)
- Setup: configuration parameter settings  $\triangleright$  [page 25.](#page-24-1)
- Security: password settings  $\triangleright$  [page 26](#page-25-1).
- Notifications: settings for sending messages via SNMP or Email  $\triangleright$  [page 27.](#page-26-1)
- Devices: list of the hardware and optional components  $\triangleright$  [page 28.](#page-27-1)
- Fonts: overview of the available fonts  $\triangleright$  [page 28.](#page-27-2)

#### <span id="page-23-0"></span>**24 6 [Configuration](#page-12-1) 24**

#### **6.2.1 Status Tab**

<span id="page-23-1"></span>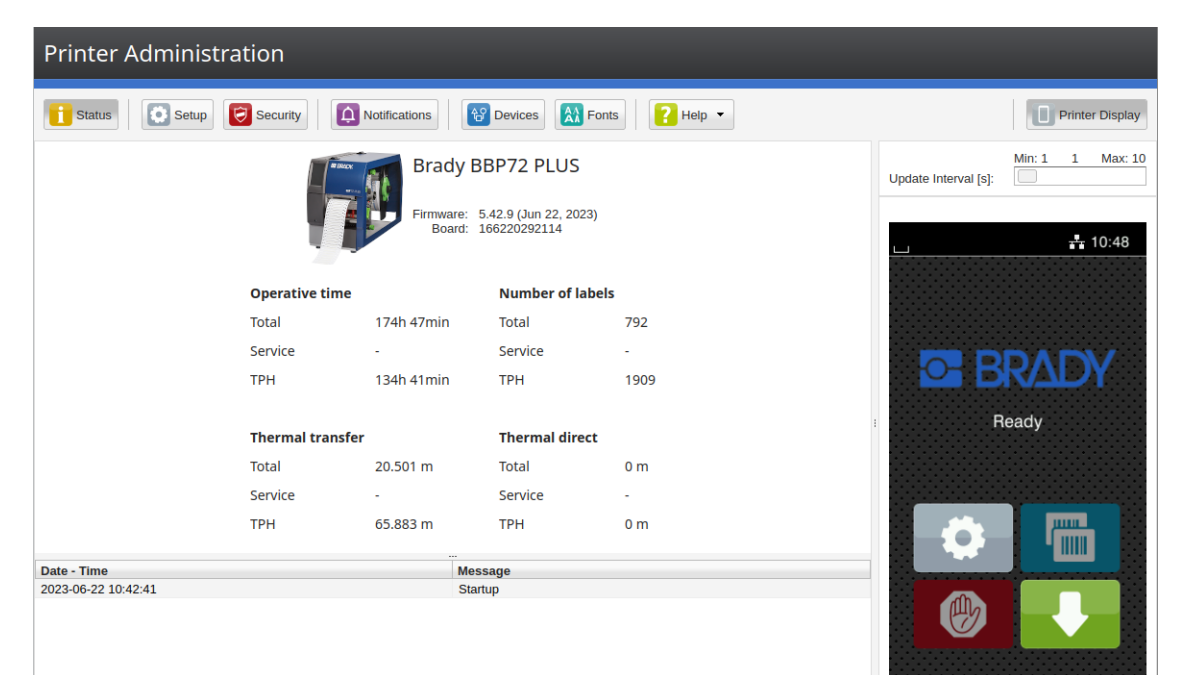

Figure 6 "Status" tab on the printer web interface

The following information is contained in the left top section of the "Status" tab:

- Printer type
- Firmware version
- Serial number of the PCB CPU
- Operative time of the printer
- Number of labels printed since commissioning
- Previously printed paper length with thermal transfer printing
- Previously printed paper length with thermal direct printing

A list of the events which have occurred since the printer was switched on is to be found in the left bottom section of the tab.

The right section of the tab shows the current printer display information.

#### **i Notice!**

**By clicking the buttons the printer can be operated in the same manner as by using the touchscreen on the device.**

**When the printer display is selected by mouse click, it is possible to use the computer keyboard in the same manner like an External Keyboard ( ["14.3" on page 54\)](#page-53-1) e.g. for entering variable input data.**

### <span id="page-24-0"></span>**6 [Configuration](#page-12-1) 25**

#### **6.2.2 Setup Tab**

<span id="page-24-1"></span>On the "Setup" tab all the configuration parameters can be set which are also accessible via the control panel in the Setup menu.

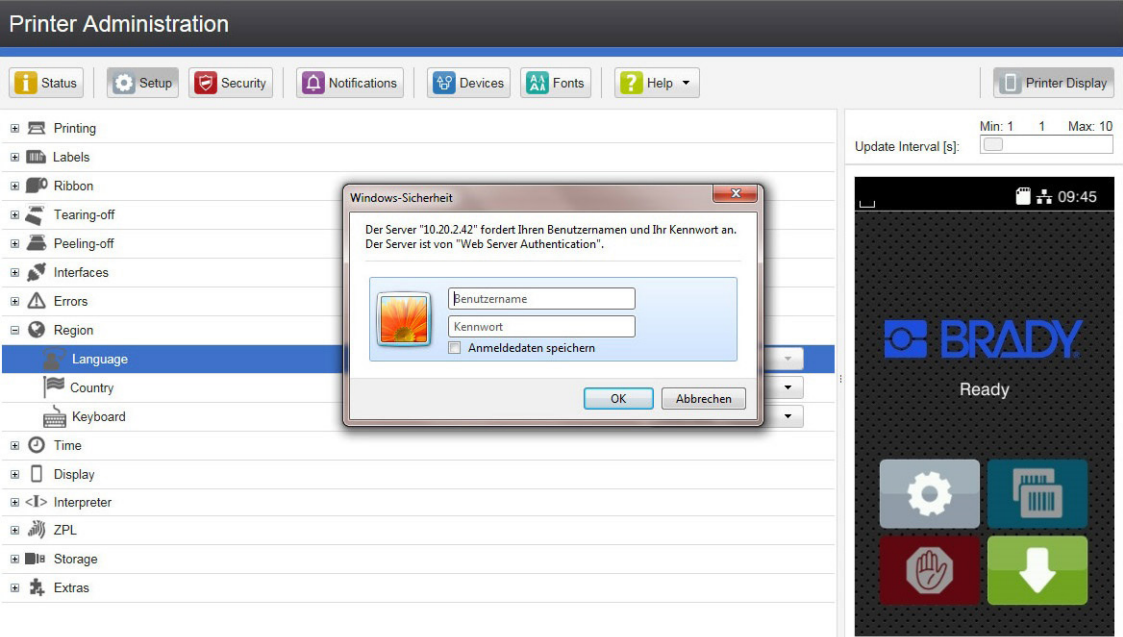

Figure 7 "Setup" tab on the printer web interface

To change a parameter:

- 1. Locate parameter in the tree structure.
- 2. Set the value of the parameter at the right end of the concerning line. A prompt to enter user name and password appears  $\triangleright$  [page 12](#page-11-1).
- 3. Enter user name and password and click **OK**.

### <span id="page-25-0"></span>**26 6 [Configuration](#page-12-1) 26**

#### **6.2.3 Security Tab**

<span id="page-25-1"></span>On the "Security" tab the access rights for several printer function can be set. The tab contains the same parameters as the *Security* menu of the Setup  $\triangleright$  [page 12](#page-11-1).

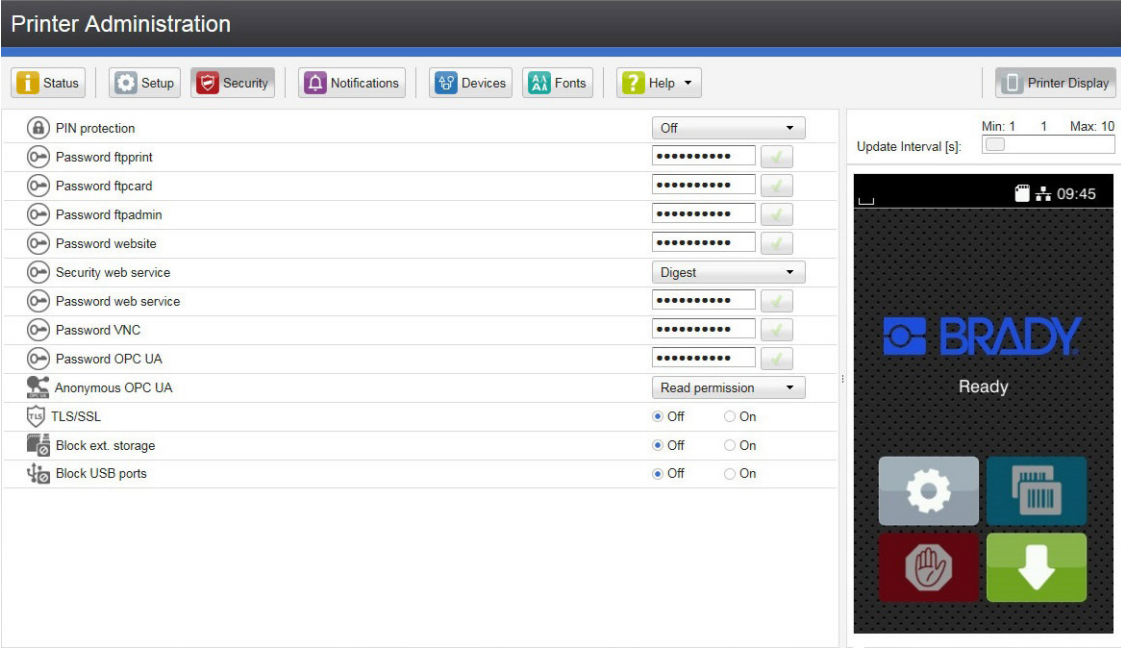

Figure 8 "Security" tab on the printer web interface

To change a parameter:

- 1. Locate parameter in the tree structure.
- 2. Set the value of the parameter at the right end of the concerning line. A prompt to enter user name and password appears  $\triangleright$  [page 12](#page-11-1).
- 3. Enter user name and password and click **OK**.

### <span id="page-26-0"></span>**6 [Configuration](#page-12-1)**

#### **6.2.4 Notifications Tab**

<span id="page-26-1"></span>The "Notifications" tab allows to send status and error messages automatically to a SNMP manager or via e-mail to selected addresses via the Ethernet interface or WiFi.

| <b>Printer Administration</b>                          |                         |                          |                                                         |  |  |
|--------------------------------------------------------|-------------------------|--------------------------|---------------------------------------------------------|--|--|
| $\odot$ Setup<br>Security<br>A Notifications<br>Status | <sup>49</sup> Devices   | $A$ Fonts<br>P Help -    | Printer Display                                         |  |  |
| <b>Event</b>                                           | <b>SNMP</b><br>$\cdots$ | <b>Email</b><br>$\cdots$ | $\blacktriangle$<br>Min: 1<br>Max: 10<br>$\overline{1}$ |  |  |
| $\triangle$<br>Warning                                 | $\blacktriangledown$    | $\blacktriangledown$     | Ω<br>Update Interval [s]:                               |  |  |
| Startup                                                | $\blacktriangledown$    | $\blacktriangledown$     | $\blacksquare$ + 09:45                                  |  |  |
| Low ribbon                                             | $\blacktriangledown$    | $\blacktriangledown$     | L                                                       |  |  |
| Low labels                                             | $\blacktriangledown$    | $\blacktriangledown$     |                                                         |  |  |
| Clean printhead!                                       | $\blacktriangledown$    | $\blacktriangledown$     |                                                         |  |  |
| Media Error                                            | $\blacktriangledown$    | $\blacktriangledown$     |                                                         |  |  |
| Out of paper                                           | $\blacktriangledown$    | $\blacktriangledown$     |                                                         |  |  |
| Out of ribbon                                          | $\blacktriangledown$    | $\blacktriangledown$     | <b>O-BRADY</b>                                          |  |  |
| Remove ribbon!                                         | $\blacktriangledown$    | $\blacktriangledown$     | $\ddot{\phantom{a}}$<br>Ready                           |  |  |
| Ribbon ink side                                        | $\blacktriangledown$    | $\blacktriangledown$     |                                                         |  |  |
| Head open                                              | $\blacktriangledown$    | $\blacktriangledown$     |                                                         |  |  |
| No label found                                         | $\blacktriangledown$    | $\blacktriangledown$     |                                                         |  |  |
| Media too thick                                        | $\blacktriangledown$    | $\blacktriangledown$     | <b>THEFT</b>                                            |  |  |
| Box full                                               | $\blacktriangledown$    | $\blacktriangledown$     |                                                         |  |  |
| $\equiv$ $\times$ Error                                | $\blacktriangledown$    | $\blacktriangledown$     |                                                         |  |  |
| Scan read error.                                       | $\blacktriangledown$    | $\blacktriangledown$     |                                                         |  |  |
| Protocol error                                         | $\blacktriangledown$    | $\blacktriangledown$     |                                                         |  |  |
| Invalid data                                           | $\blacktriangledown$    | $\blacktriangledown$     | $\overline{\phantom{a}}$                                |  |  |

Figure 9 "Notifications" tab on the printer web interface

To change settings:

- 1. If necessary expand the tree structure.
- 2. Locate and click the message in the tree structure.
- 3. Select management station or e-mail address.
- 4. If the selection at SNMP or e-mail is empty, click the **...** button next to the concerning title and define the SNMP sinks or e-mail addresses.

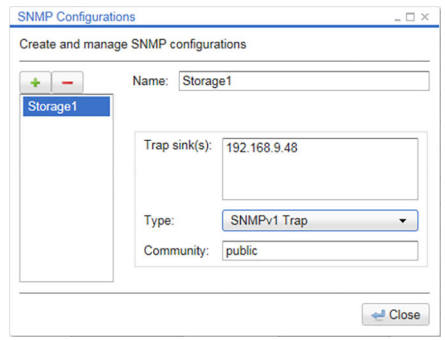

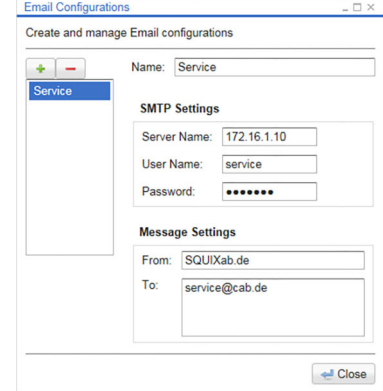

Figure 10 Dialog boxes for SNMP and e-mail configuration

#### <span id="page-27-0"></span>**28 6 [Configuration](#page-12-1) 28**

#### **6.2.5 Devices Tab**

<span id="page-27-1"></span>The "Devices" tab provides an overview of the most important hardware components installed in the printer and the optional devices connected.

| <b>Printer Administration</b>                                    |                                                                      |                                |  |
|------------------------------------------------------------------|----------------------------------------------------------------------|--------------------------------|--|
| $\odot$ Setup<br>Security<br>Notifications<br>đ<br><b>Status</b> | <sup>49</sup> Devices<br><b>A</b> <sup></sup> Fonts<br>12.<br>Help + | <b>Printer Display</b>         |  |
| <b>Name</b>                                                      | <b>Description</b>                                                   | Min: 1<br>Max: 10              |  |
| CPU                                                              | X4 #164162036456                                                     | $\Box$<br>Update Interval [s]: |  |
| <b>PCB-Revision</b>                                              | $\mathbf{0}$                                                         |                                |  |
| <b>FPGA-Revision</b>                                             | 18                                                                   |                                |  |
| <b>TPH</b>                                                       | 106 mm 12 dots/mm V2.1.0, #72-01165                                  | $\blacksquare$ + 09:45<br>L    |  |
|                                                                  | Heat level statistics: 2.795 m / 104.922 m / 0.068 m / 0.000 m       |                                |  |
| I/F <sub>1</sub>                                                 | Ethernet 10/100 MBit/s                                               |                                |  |
|                                                                  | MAC: 00:02:e7:05:cb:bf                                               |                                |  |
| I/F <sub>2</sub>                                                 | USB 2.0 Device                                                       |                                |  |
| I/F <sub>3</sub>                                                 | <b>RS-232</b>                                                        |                                |  |
| I/F 4                                                            | Digital I/O                                                          |                                |  |
| <b>IFFS</b>                                                      | 45 MByte                                                             | <b>O-BRADY</b>                 |  |
| <b>SDCard</b>                                                    | 61040 MByte                                                          |                                |  |
| USB[1]                                                           | Linux 3.10.4 ehci hcd/EHCI Host Controller                           |                                |  |
|                                                                  | Mode: Hi-Speed, Serial: ci hdrc.1, Rev. 3.10                         | Ready                          |  |
| <b>USB[2]</b>                                                    | Cypress Semiconductor Corp./USB2.0 Hub                               |                                |  |
|                                                                  | Mode: Hi-Speed, Rev. 32.99                                           |                                |  |
| USB[3]                                                           | Microchip Technology Inc./AR1100 HID-DIGITIZER                       |                                |  |
|                                                                  | Mode: Full Speed, Rev. 1.01                                          |                                |  |
| USB[4]                                                           | Ralink/802.11 n WLAN                                                 | <b>TITTIII</b>                 |  |
|                                                                  | Mode: Hi-Speed, Serial: 1.0, Rev. 1.01                               |                                |  |
| <b>USB[5]</b>                                                    | Cypress Semiconductor Corp./USB2.0 Hub                               |                                |  |
|                                                                  | Mode: Hi-Speed, Rev. 32.99                                           |                                |  |
| Input voltage                                                    | 24.2 V                                                               |                                |  |
| <b>RTC</b> battery                                               | OK                                                                   |                                |  |
| Printhead temperature                                            | 30.2 °C                                                              |                                |  |
|                                                                  |                                                                      |                                |  |

Figure 11 "Devices" tab on the printer web interface

The contents of the display correspond with those of the *Device list*  $\triangleright$  ["Table 19" on page 32](#page-31-1).

#### **6.2.6 Fonts Tab**

<span id="page-27-2"></span>The most important parameters of the fonts available in the printer are listed on the "Fonts" tab. The table contains both the original fonts in the printer and other fonts loaded into the printer.

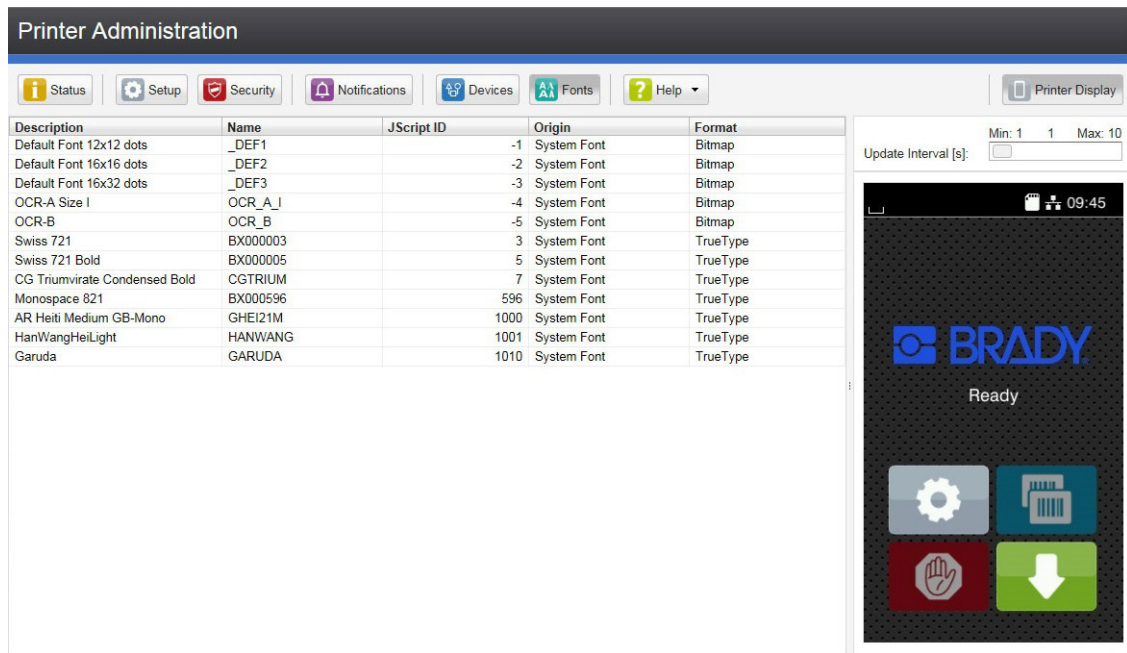

Figure 12 "Fonts" tab on the printer web interface

The parameters correspond to those in the *Font list*  $\triangleright$  ["Table 18" on page 31](#page-30-1).

#### <span id="page-28-0"></span>**6 [Configuration](#page-12-1) 29**

#### **6.2.7 Help Menu**

Independent from the chosen tab some help functions can be selected :

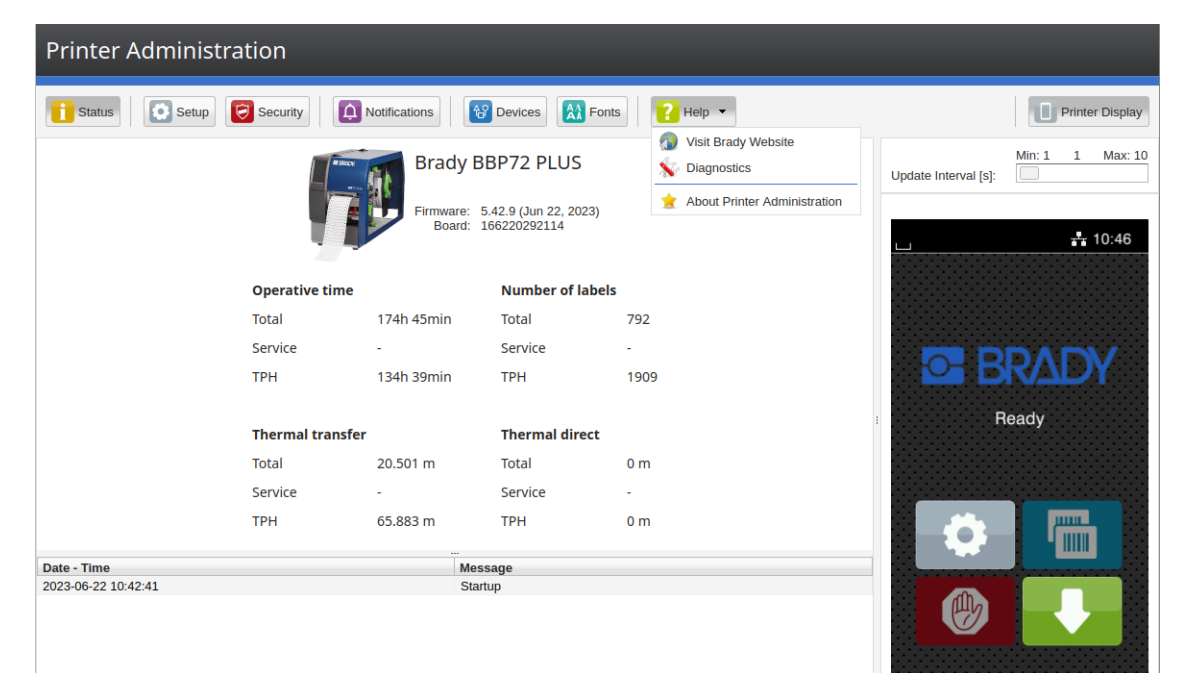

Figure 13 "Help" menu on the printer web interface

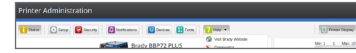

Check of the firmware version and offer for update.

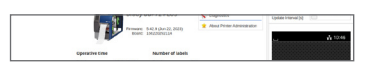

Visit the cab-Website.

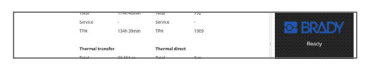

Starts a diagnostic program to check the printer.

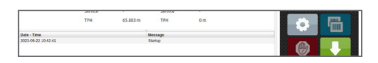

Information about the version and the latest alterations of the web interface.

#### <span id="page-29-0"></span>**30 7 Test Functions 30**

#### **7.1 Overview**

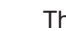

<span id="page-29-1"></span>The *Test* menu contains test functions providing information on:

- the most important configuration parameters
- the fonts available in the printer
- important hardware components and connected peripheral devices
- the print image quality and state of the thermal printhead
- available Wi-Fi networks.

#### **7.2 Status Print**

The *Status print* function prints a test image containing information on the configuration and status of the printer. The printout occurs using the heat level and print speed specified in the *Setup > Printing* menu.

### **i Notice!**

**The printout occurs without taking the label gaps into consideration. This is why endless media are most suitable for this purpose.**

- **>** Insert printable medium (labels, endless paper) which extends across the entire printing width.
- $\blacktriangleright$  If the printout is to occur using thermal transfer printing, insert transfer ribbon with the maximum width.
- $\blacktriangleright$  Start menu.
- Select Test > Status print.

The printout can be canceled with

#### <span id="page-30-0"></span>**7 [Test Functions](#page-29-1) 31**

## **7.3 AA** Font list

The *Font list* function prints the most important parameters of the fonts available in the printer in tabular form. The table contains both the original fonts in the printer and other fonts loaded into the printer. The printout occurs using the heat level and print speed specified in the *Setup > Printing* menu.

#### **i Notice!**

**The printout occurs without taking the label gaps into consideration. This is why endless media are most suitable for this purpose.**

- $\blacktriangleright$  Insert printable medium (labels, endless paper) which extends across the entire printing width.
- $\blacktriangleright$  If the printout is to occur using thermal transfer printing, insert transfer ribbon with the maximum width.
- $\blacktriangleright$  Start menu.
- ▶ Select *Test > Font list.*

The printout can be canceled with

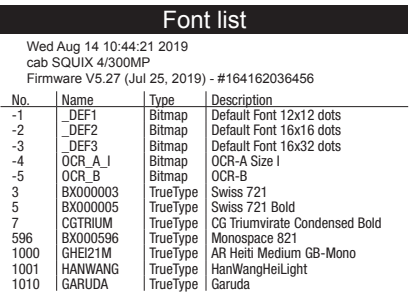

Figure 14 Font list

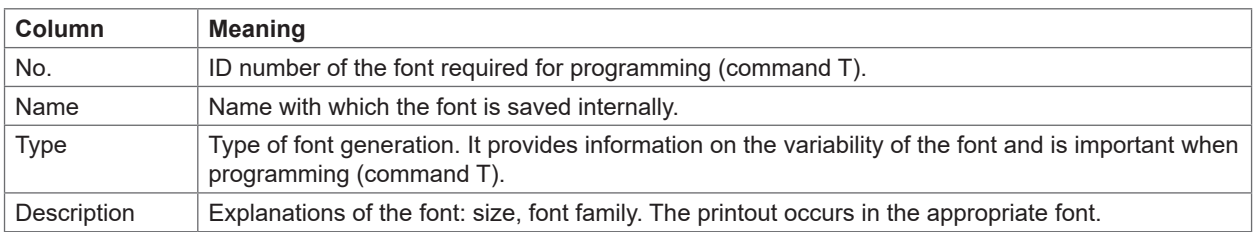

<span id="page-30-1"></span>Table 18 Parameters of the *Font list*

#### <span id="page-31-0"></span>**32 7 [Test Functions](#page-29-1) 32**

## **7.4 Device List**

The *Device list* function prints out the most important information on hardware components of the printer and connected devices. The printout occurs using the heat level and print speed specified in the *Setup > Printing* menu.

#### **i Notice!**

**The printout occurs without taking the label gaps into consideration. This is why endless media are most suitable for this purpose.**

- $\blacktriangleright$  Insert printable medium (labels, endless paper) which extends across the entire printing width.
- If the printout is to occur using thermal transfer printing, insert transfer ribbon with the maximum width.
- $\blacktriangleright$  Start menu.
- X Select *Test > Device list*.

The printout can be canceled with

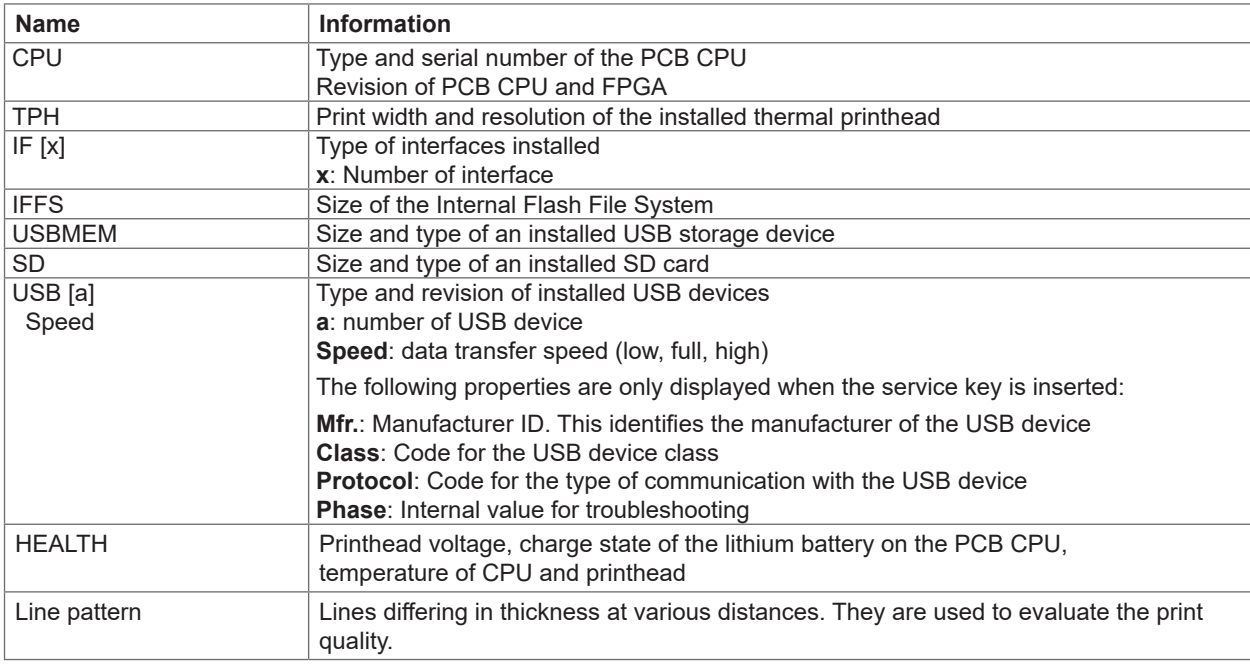

<span id="page-31-1"></span>Table 19 Parameters of the *Device list*

#### <span id="page-32-0"></span>**7 [Test Functions](#page-29-1) 33**

## **7.5 Test Grid**

The *Test grid* function prints out a geometric pattern on a background grid. This allows you to assess the evenness of the print quality.

The printout occurs using the heat level and print speed specified in the *Setup > Printing* menu.

### **i Notice!**

**The printout occurs without taking the label gaps into consideration. This is why endless media are most suitable for this purpose.**

- $\blacktriangleright$  Insert printable medium (labels, endless paper) which extends across the entire printing width.
- If the printout is to occur using thermal transfer printing, insert transfer ribbon with the maximum width.
- $\blacktriangleright$  Start menu.
- Select *Test > Test grid*.

The geometric pattern is printed every 3 seconds once the Test grid function is started.

| The printout can be canceled with |  |  |  | щŋ |
|-----------------------------------|--|--|--|----|
|                                   |  |  |  |    |
|                                   |  |  |  |    |
|                                   |  |  |  |    |
|                                   |  |  |  |    |
|                                   |  |  |  |    |
|                                   |  |  |  |    |
|                                   |  |  |  |    |
|                                   |  |  |  |    |
|                                   |  |  |  |    |
|                                   |  |  |  |    |
|                                   |  |  |  |    |
|                                   |  |  |  |    |
|                                   |  |  |  |    |
|                                   |  |  |  |    |
|                                   |  |  |  |    |
|                                   |  |  |  |    |
|                                   |  |  |  |    |
|                                   |  |  |  |    |
|                                   |  |  |  |    |

Figure 15 Test grid

## <span id="page-33-0"></span>**34 8 Diagnostic Functions 34**

#### <span id="page-33-1"></span>The *Diagnostics* menu contains several functions for troubleshooting

### **8.1 Printhead**

The function *Printhead* provides an overview of important status information concerning the printhead on the display of the printer.

- $\blacktriangleright$  Start menu.
- X Select *Diagnostics > Printhead*.
- Return with *Close*.

#### The following parameters are displayed:

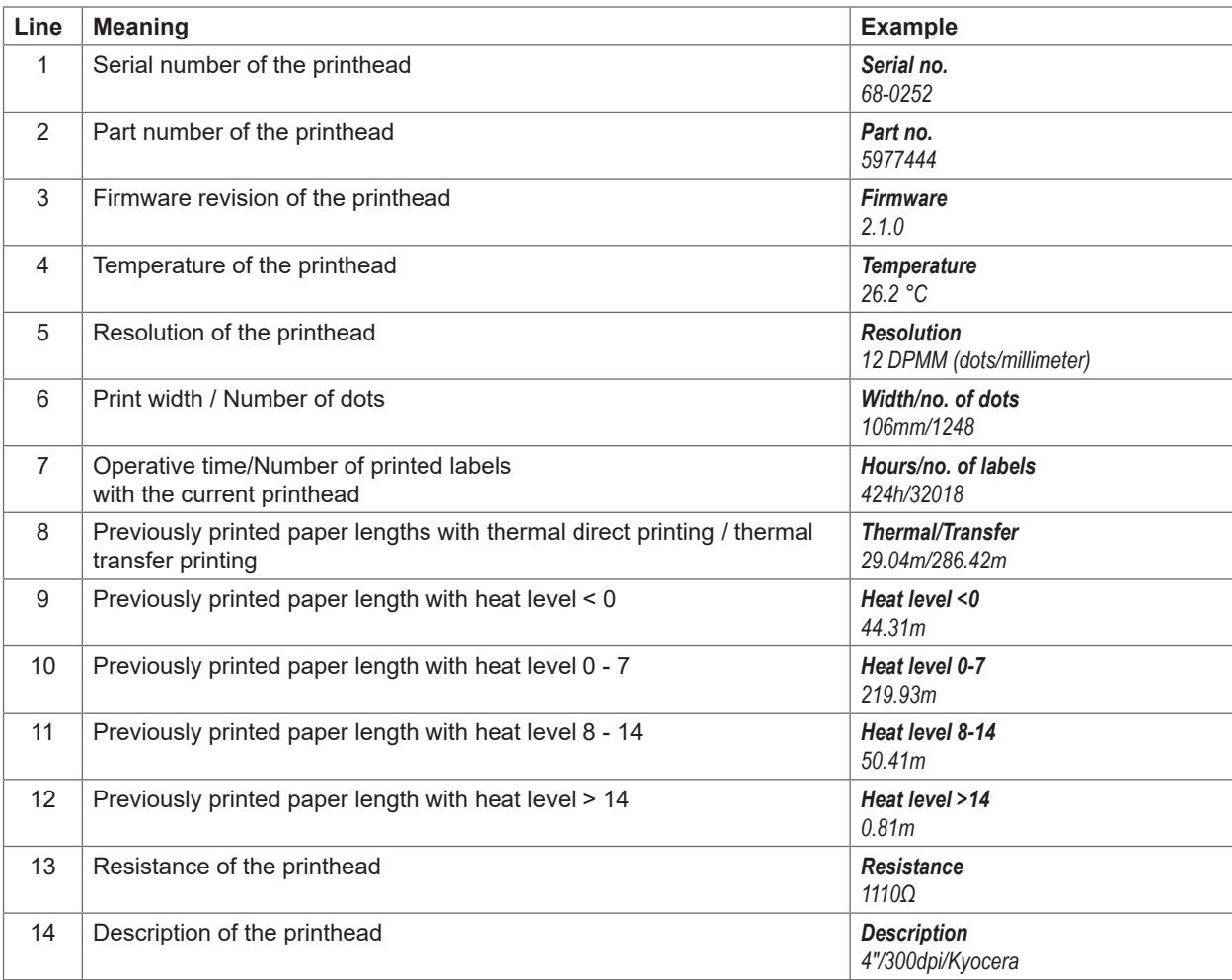

Table 20 *Printhead* display

#### <span id="page-34-0"></span>**8 [Diagnostic Functions](#page-33-1)**

### **8.2 Monitor Mode**

*Monitor Mode* offers the option of checking incoming control sequences at an interface. The commands are printed out as text. In addition, a corresponding error message is printed out immediately after an error occurs. The printout occurs using the heat level and print speed specified in the *Setup > Printing* menu.

#### **i Notice!**

**The printout occurs without taking the label gaps into consideration. This is why endless media are most suitable for this purpose.**

- $\blacktriangleright$  Insert printable medium (labels, endless paper) which extends across the entire printing width.
- $\blacktriangleright$  If the printout is to occur using thermal transfer printing, insert transfer ribbon with the maximum width.
- $\blacktriangleright$  Start menu.
- X Select *Diagnostics > Monitor Mode*.
- $\blacktriangleright$  Send print jobs.
- Select  $\left[\begin{matrix} \varphi \\ \varphi \end{matrix}\right]$  to cancel the printout or switch to the *Ready* mode.

#### **Example:**

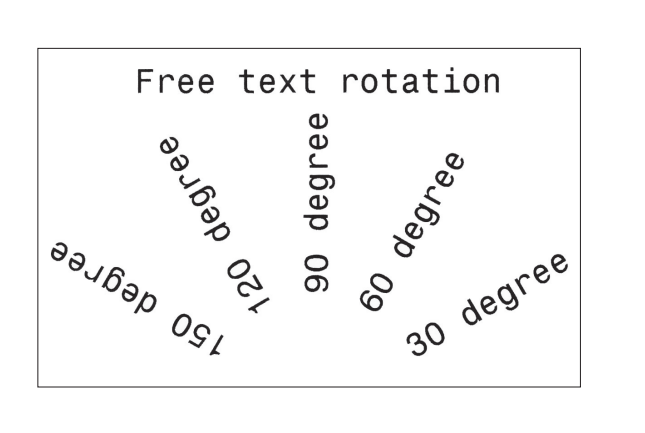

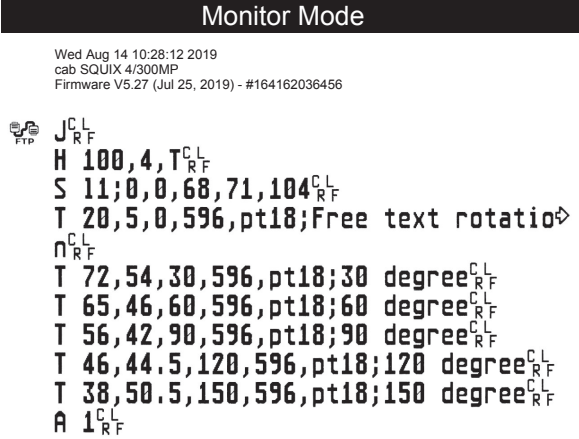

Figure 16 Example label printed normally (left) and in *Monitor mode* (right)

The control characters (ASCII-Code 00...31) are presented in stylized design.

e.g. : L F : Code 10 (0A) - line feed

 $\frac{\text{c}}{\text{R}}$  : Code 13 (0D) - carriage return

#### <span id="page-35-0"></span>**36 8 [Diagnostic Functions](#page-33-1) 36**

#### **8.3 Label Profile**

The *Label profile* function carries out a longer label advance. It saves the values measured by the label sensor here and then prints them out in a diagram.

The printout is used to check label detection in conjunction with the optical properties of the label medium. The printout occurs using the heat level and print speed specified in the *Setup > Printing* menu.

#### **i Notice!**

**The printout occurs without taking the label gaps into consideration. This is why endless media are most suitable for this purpose.**

- $\triangleright$  Select the label sensor to be tested in the *Setup* > Labels menu  $\triangleright$  [page 15.](#page-14-1)
- $\blacktriangleright$  Load the label medium to be tested into the printer.
- $\blacktriangleright$  Start menu.
- X Select *Diagnostics > Label profile*. The printer performs a longer label advance. The label sensor measures the transparency/reflection capacity of the label material here. The message *Insert* appears in the display once the advance is complete.
- $\triangleright$  Insert printable medium (labels, endless paper) which extends across the entire printing width.
- $\blacktriangleright$  If the printout is to occur using thermal transfer printing, insert transfer ribbon with the maximum width.
- $\blacktriangleright$  Start the diagram printout with *Continue*.

The printout can be canceled with

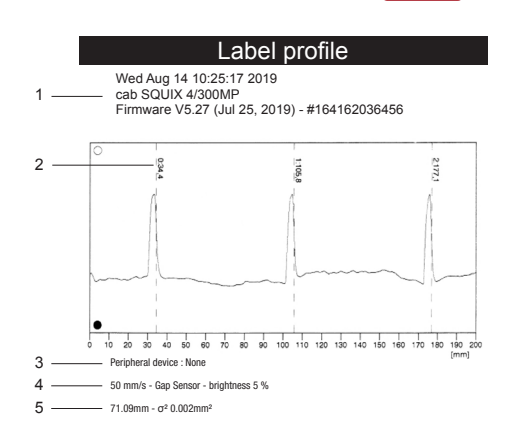

Figure 17 Label profile

| No.          | <b>Information</b>                                                              |
|--------------|---------------------------------------------------------------------------------|
| 1            | Date and time of the printout                                                   |
|              | Device type                                                                     |
|              | Version and creation date of the firmware                                       |
|              | Serial number of the PCB CPU                                                    |
|              | Firmware version and serial number of the label sensor                          |
| $\mathbf{2}$ | Coordinate in the direction of paper flow at which the label start was detected |
| 3            | Type of peripheral device connected                                             |
| 4            | Print speed, method of label detection (Gap sensor / Bottom-reflect sensor)     |
|              | Brightness of the sensor LED during the measurement                             |
| 5            | Average value and variation of label distances                                  |

Table 21 Information in *Label profile*

#### <span id="page-36-0"></span>**8 [Diagnostic Functions](#page-33-1) 37**

## **8.4 Event Log**

The label printer saves the following events in the *Event log*:

- Hardware fault
- Printhead replacement
- Firmware updates
- Changing the OEM name
- Resetting of the service counters

The printout occurs using the heat level and print speed specified in the *Setup > Printing* menu.

#### **i Notice!**

**The printout occurs without taking the label gaps into consideration. This is why endless media are most suitable for this purpose.**

- $\blacktriangleright$  Insert printable medium (labels, endless paper) which extends across the entire printing width.
- $\blacktriangleright$  If the printout is to occur using thermal transfer printing, insert transfer ribbon with the maximum width.
- $\blacktriangleright$  Start menu.
- X Select *Diagnostics > Event log*.

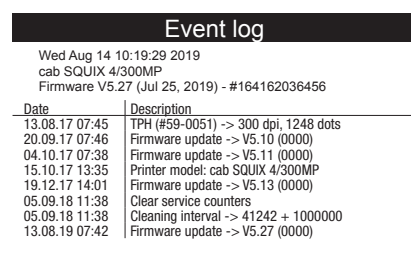

Figure 18 Event log

#### <span id="page-37-0"></span>**38 8 [Diagnostic Functions](#page-33-1) 38**

## **8.5 Record Data Steam**

#### **Access only with external storage device!**

The function *Record data stream* allows to store data incoming via an interface as an .lbl file to an external storage device (SD card, USB memory module) installed on the printer.

- Insert SD card or USB memory module.
- $\blacktriangleright$  Start menu.
- X Select *Diagnostics > Record data stream*.
- $\blacktriangleright$  Select the external storage device.
- Enter a file name.

The predefined name is composed of the identifier "log", date, clock time and the suffix ".lbl", but may also be altered.

Confirm the selection with  $\blacktriangleright$ .

- In the status line of the display the data saving is indicated by the symbol  $\odot$ .
- $\triangleright$  Send print jobs. All data received by the printer are stored in the .lbl file.
- X To complete the function select *Diagnostics > Record data stream* again and confirm with *OK*. The .lbl file will be stored in the root of the storage device.

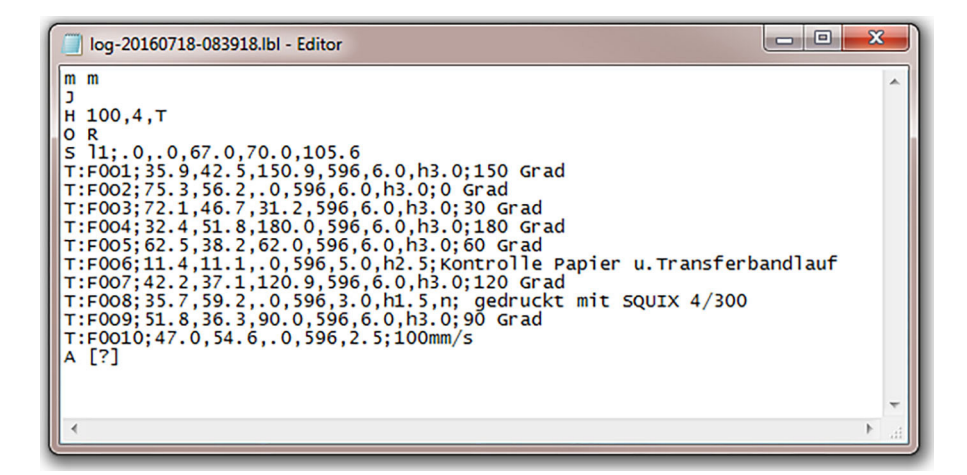

Figure 19 Data stream record

#### <span id="page-38-0"></span>**8 [Diagnostic Functions](#page-33-1) 39**

### **8.6 Save Print Image**

#### **Access only with external storage device!**

The function *Save print image* allows to store the last print image as a .png file to an external storage device (SD card, USB memory module) installed on the printer.

- Insert SD card or USB memory module.
- $\blacktriangleright$  Start menu.
- X Select *Diagnostics > Save print image*.
- $\blacktriangleright$  Select the external storage device.
- Enter a file name.

The predefined name is composed of the identifier "img", date, clock time and the suffix ".png", but may also be altered.

 $\triangleright$  Confirm the selection with  $\triangleright$  . The .png file will be stored in the root of the storage device.

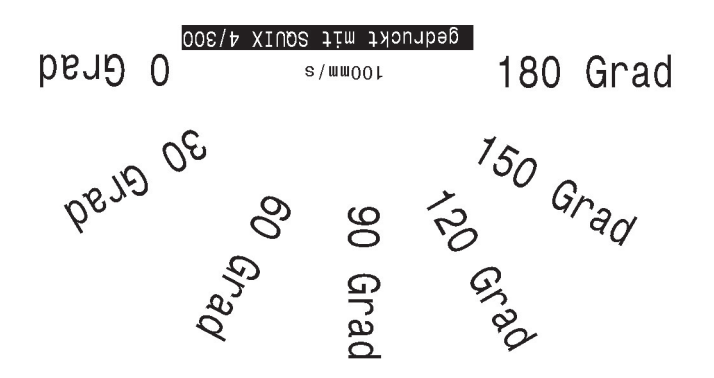

Kontrolle Papier u.Transferbandlauf

Figure 20 Saved print image

#### <span id="page-39-0"></span>**40 8 [Diagnostic Functions](#page-33-1) 40**

## **8.7 Save System Log**

#### **Access only with external storage device!**

The function *Save system log* allows to store several system files packed to a .zip file to an external storage device (SD card, USB memory module) installed on the printer.

- Insert SD card or USB memory module.
- $\blacktriangleright$  Start menu.
- X Select *Diagnostics > Save system log*.
- $\blacktriangleright$  Select the external storage device.
- $\blacktriangleright$  Enter a file name.

The predefined name is composed of the identifier "sys", date, clock time and the suffix ".png", but may also be altered.

 $\triangleright$  Confirm the selection with  $\triangleright$  . The display shows the several steps of saving.

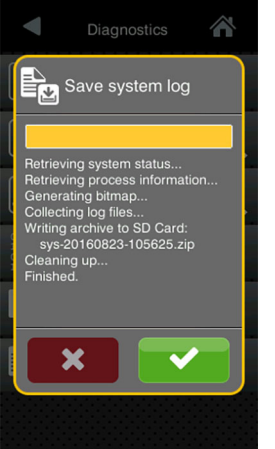

Figure 21 System log saving

 $\triangleright$  Confirm the completion of saving with  $\triangleright$ . The .zip file will be stored in the root of the storage device.

### <span id="page-40-0"></span>**8 [Diagnostic Functions](#page-33-1) 41**

#### **8.8 I/O Test**

With the function *I/O Test* the functionality of the I/O interface can be checked.

## **! Attention!**

**A matching I/O tester must be connected to the I/O interface to get a correct test result.**

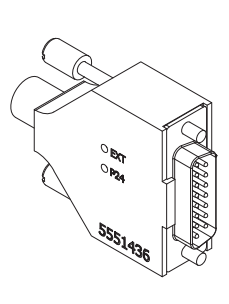

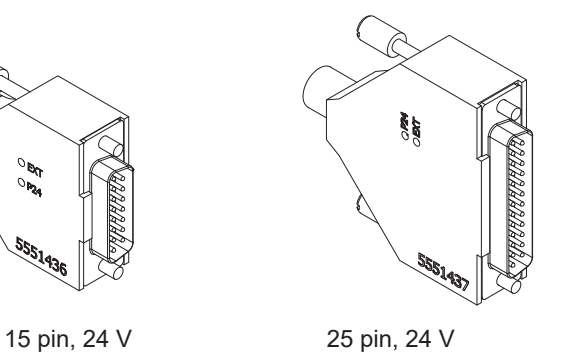

Figure 22 I/O tester

- $\blacktriangleright$  Install the I/O tester.
- Start menu.
- ▶ Select *Diagnostics > I/O test*. The display shows the steps of the test.

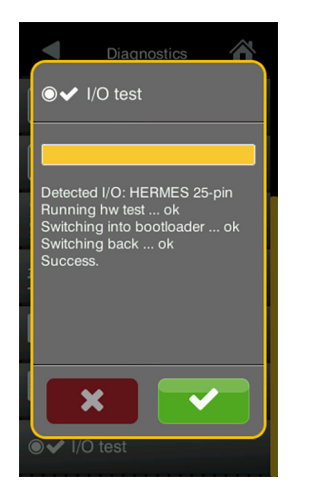

Figure 23 I/O test

 $\triangleright$  Confirm the test result with  $\triangleright$ .

#### <span id="page-41-0"></span>**42 9 Extras 42**

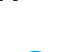

### **9.1 Firmware Update**

**i Notice!**

#### <span id="page-41-1"></span>**The firmware file can be obtained from the internet.**

#### **Access only with external storage device!**

- ▶ Copy the firmware file to the "misc" directory of the storage device. This can be done on a computer or via FTP on the printer.
- $\blacktriangleright$  Insert the prepared storage device into the printer.
- Start menu.
- Select *Extras*.

If the menu is protected via a PIN a prompt appears in the display. Enter the code number and confirm it.

- Select Firmware update. The display shows the selection of external storage devices and the firmware files stored on the devices.
- Select a file and confirm with  $\blacktriangledown$ The selected firmware file is copied. A progress indicator is displayed while the firmware is being copied. After completion the printer will be re-started.

#### $\blacksquare$

### **i Notice!**

**The firmware update also can be done via FTP printer management ["11.4" on page 47.](#page-46-1)**

## **9.2 Save Settings**

With the *Save settings* function the printer configuration can be saved to a storage device.

- $\blacktriangleright$  Start menu.
- Select Extras. If the menu is protected via a PIN a prompt appears in the display. Enter the code number and confirm it.
- X Select *Save settings*.
- Select the external storage device.
- Enter a file name.

The predefined name is composed of the identifier "gui", date, clock time and the suffix ".xml", but may also be altered.

 $\triangleright$  Confirm the selection with  $\triangleright$  . The .xml file will be stored in the folder /misc of the storage device.

An error message appearing during the saving procedure may be caused by an unreadable medium (e.g. unknown medium, unformatted medium)  $\triangleright$  ["12.5.4" on page 51](#page-50-1).

## **9.3 Load Settings**

A printer configuration previously saved to a storage device can be loaded with the *Load settings* function.

- $\blacktriangleright$  Start menu.
- X Select *Extras*.

If the menu is protected via a PIN a prompt appears in the display. Enter the code number and confirm it.

- $\blacktriangleright$  Select *Load settings*.
- $\blacktriangleright$  Select the desired file.
- Confirm the selection with  $\blacktriangleright$  . Loading of the configuration data starts. Do not remove the USB flash drive until the loading procedure is complete. The printer returns to the *Extras* menu.

If an error occurs during the loading procedure, an error message appears in the display. Restart the loading procedure in this case. If an error occurs again, the configuration parameters must be entered via the control panel.

#### <span id="page-42-0"></span>**9 [Extras](#page-41-1) 43**

## **9.4 Reset Settings**

With the *Default settings* function all setup parameters excepting the passwords  $\triangleright$  [page 12](#page-11-1) can be reset to the default values.

- $\blacktriangleright$  Start menu.
- Select *Extras*.

If the menu is protected via a PIN a prompt appears in the display. Enter the code number and confirm it.

- X Select *Reset settings*. The display shows "Reset settings*".*
- X Select *Continue*. The setup parameters will be reset and printer returns to the *Extras* menu.

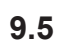

## **9.5 Reset Passwords**

The function *Reset passwords* allows to reset all passwords for the network services to the default values.

- Start menu.
- Select *Extras*.

If the menu is protected via a PIN a prompt appears in the display. Enter the code number and confirm it.

- Select *Reset passwords*. The display shows "Reset passwords*".*
- X Select *Continue*. The passwords will be reset and printer returns to the *Extras* menu.

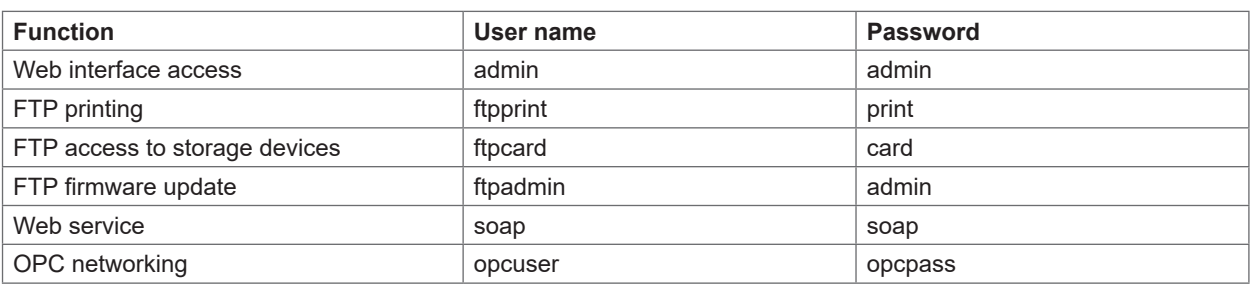

Table 22 Default passwords

## **9.6 Cleaning Interval**

With the parameter *Cleaning interval* an interval for the printhead cleaning can be set in steps of 100 m media passage. If the set length of the medium (label strip, transfer ribbon) has passed the printhead and an error occurs in the flow of the medium (e.g. label end, transfer ribbon end), the *Clean printhead!* message appears in the display. The error message for the error which occurred is not displayed until the *Clean printhead!* message is acknowledged. As long as no errors occur in the medium flow, no messages are displayed and the print job is continued even if the cleaning interval has passed.

- $\blacktriangleright$  Start menu.
- Select Extras.

If the menu is protected via a PIN a prompt appears in the display. Enter the code number and confirm it.

- Select *Cleaning interval*.
- Select a new value and confirm the selection with  $\vee$ .

#### <span id="page-43-0"></span>**44 9 [Extras](#page-41-1) 44**

## **9.7 Legal Notices**

The *Legal notices* function shows the licenses and software libraries of third party solutions used in the printer firmware.

- $\blacktriangleright$  Start menu.
- Select Extras.

If the menu is protected via a PIN a prompt appears in the display. Enter the code number and confirm it.

- $\blacktriangleright$  Select *Legal notices*. The notices will be shown on the display
- Select *Close* to leave the notices.

#### <span id="page-44-0"></span>**10 Help 45**

The *Help* menu contains links to video clips about important operations.

- $\blacktriangleright$  Start menu.
- Select *Help*.
	- A list of clips will be shown.

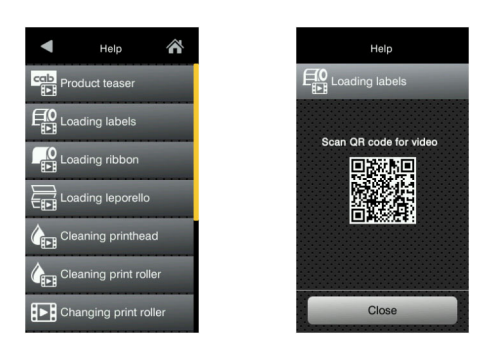

Figure 24 Help

 $\blacktriangleright$  Select a clip.

The display shows a QR code which can be scanned by a mobile device. If the mobile device is connected to the internet a video clip with the selected content will start.

#### <span id="page-45-0"></span>**46 11 FTP Printer Management 46**

<span id="page-45-1"></span>The File Transfer Protocol (FTP) allows to manage and transfer files on the network via the Ethernet interface. An FTP program (FTP client) is required which supports the "binary" transfer mode to manage the printer. The printer functions as an FTP server.

FTP printer management is comprised of four functions:

- Direct printing via copying JScript or ZPL files.
- Management of the memory media installed in the label printer
- IFFS management
- Firmware update.

#### **11.1 FTP Login**

To establish an FTP connection, the client must be logged on to the server. The login type depends on the client. The following information must be specified in any case, however:

- IP address of the label printer
- User name and password

Access to the printer management functions depends on the user name:

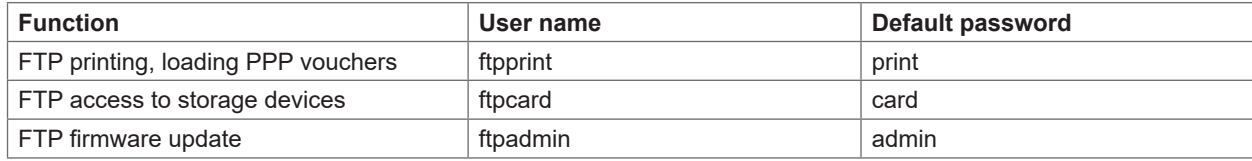

Table 23 Default passwords

**i Notice!**

#### $\triangleright$  The passwords can be changed in the "Setup" tab of the web interface  $\triangleright$  [page 26](#page-25-1).

After logging on the FTP server is accessible in a manner similar to a Windows folder.

#### **11.2 FTP Printing**

Label files in cab JScript format ( $\triangleright$  Programming Manual) or in ZPL format can be printed directly via FTP connection:

- ▶ Establish a FTP connection with the user name **ftpprint** and the defined password (Default: **print**) An empty folder of the FTP server will be shown.
- Copy a label file in JScript or ZPL format to the folder of the FTP server. Printing of the label file is started immediately. The corresponding file is deleted once the print job is complete.
- $\blacktriangleright$  Close the FTP connection.

#### **11.3 FTP Access to Storage Devices**

FTP connection allows to manage data of a storage device:

- X Establish a FTP connection with the user name **ftpcard** and the defined password (Default: **card**). The content of the storage device will be shown. The files are separated into several subfolders.
- Manage the files as necessary. When copying files to the folder, type-based sorting occurs automatically in the subfolders.
- $\blacktriangleright$  Close the FTP connection.

#### <span id="page-46-0"></span>**11 [FTP Printer Management](#page-45-1) 47**

#### **11.4 FTP Firmware Update**

<span id="page-46-1"></span>FTP allows to carry out a firmware update:

- X Establish a FTP connection with the user name **ftpadmin** and the defined password (Default: **admin**). An empty folder of the FTP server will be shown.
- ▶ Copy a valid firmware file (e.g. 527\_9725.cfw) to the folder. The status of the saving procedure is shown by a progress indicator in the display. The printer resets automatically after the update is carried out successfully.
- $\blacktriangleright$  Close the FTP connection.

Whether the firmware update was carried out successfully can be checked on the "Status" tab of the web interface.

#### <span id="page-47-0"></span>**48 12 Storage Devices 48**

<span id="page-47-1"></span>Label descriptions, graphics, fonts, and database information can be saved for the long-term on memory media.

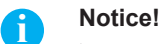

Always create a backup copy of external devices in case of a malfunction.

#### **12.1 Suitable Storage Devices**

#### **External Devices**

- USB flash drive at USB host interface.
- SD cards
- WebDAV server

#### **Internal Device**

• approx. 50 MB flash memory inside the printer (Internal Flash File System IFFS)

#### **12.2 Installation**

#### **For external storage devices only!**

- $\triangleright$  Slide SD card contact-side first into the matching slot until it latches. To unlatch SD card press it shortly into the slot and remove it. or
- ▶ Connect USB flash drive to an USB host interface.

## **! Attention! Risk of data loss !**

 $\triangleright$  Do not remove the storage device while it is being accessed.

#### **12.3 Directory Structure**

On storage devices connected to the printer, the following directory structure is automatically generated when uploading files:

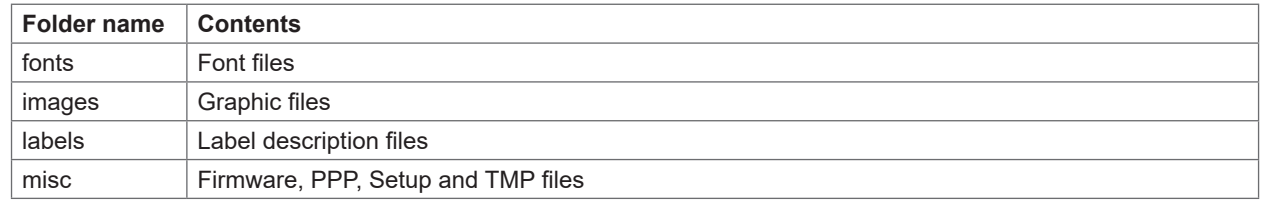

Table 24 Directory structure

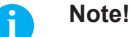

**For saving files on a WebDAV server the directory structure must be generated manually.** 

#### <span id="page-48-0"></span>**12 [Storage Devices](#page-47-1)**

#### **12.4 Writing**

The storage devices can be written to in several ways. The most functionally secure way is writing to the storage device via a data interface.

### **! Attention!**

**The device selected as** *Default storage* **is written to by default. To write to another device specify the path**  name of the device in the file name ( $\triangleright$  Programming Manual).

#### **Example:**

With direct programming, the command sequence for saving a label (file XYZ) has the following form:

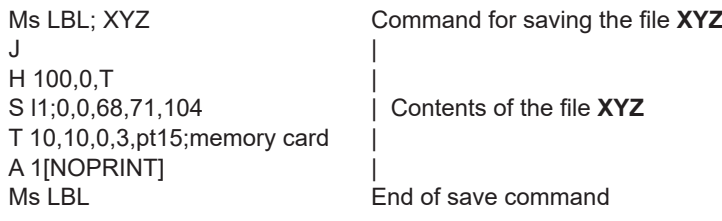

- After transfer of the command sequence, the file XYZ is saved with the commands from J to A.
- Only one label is printed each time the file XYZ is called up.
- The [NOPRINT] parameter in command A suppresses the printing of a label when the file is saved.
- To print the label a variable number of times, use command A [?].

## **12.5 Storage Device Functions**

Start menu.

Select **B** Storage.

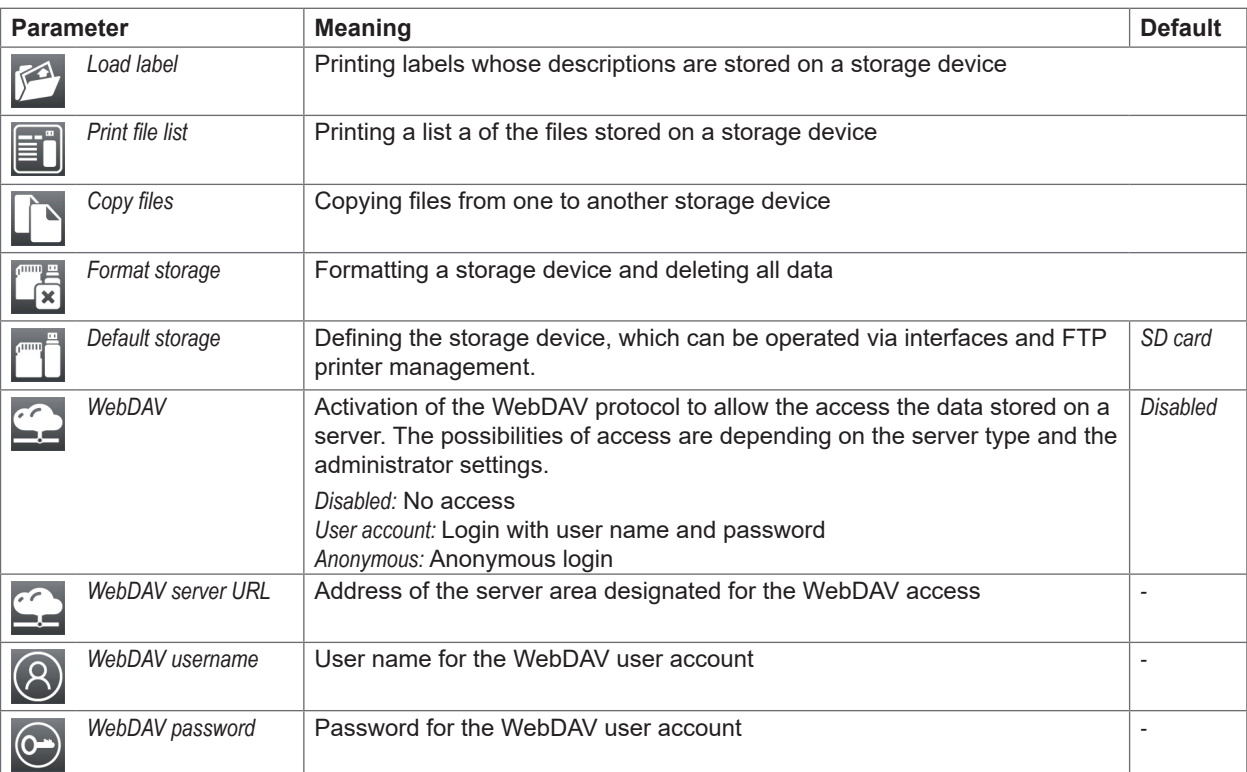

#### <span id="page-49-0"></span>**50 50 12 [Storage Devices](#page-47-1)**

#### **12.5.1 Load Label**

Labels whose descriptions are saved on the storage device can be printed using the *Load label* function.

- $\blacktriangleright$  Start menu.
- Select *Storage > Load label*.
- The display shows the selection of external storage devices and the label files stored on the devices.
- Select a label and confirm with  $\blacktriangledown$ 
	- If a label is selected which was saved with a fixed contents and fixed label quantity, the print job is started immediately.

If additional input on the label description is required, the display requests to enter the variable data. For label descriptions with a variable label quantity, a prompt to enter the label quantity is displayed.

Enter the label quantity/variable data and select  $\triangleright$  to start the print job.

## **12.5.2 Print File List**

The *Print file list* function creates a list of the files stored on the default storage device.

- $\triangleright$  Insert printable medium (labels, endless paper) which extends across the entire printing width.
- $\blacktriangleright$  If the printout is to occur using thermal transfer printing, insert transfer ribbon with the maximum width.
- Start menu.
- X Select *Storage > Print file list* The display shows the selection of storage devices
- Select a storage device and confirm with  $\blacktriangledown$ The directory of the storage device will be printed.

Contents of the printout:

- the name of the storage device
- information on the saved files
- the size of the available memory area

## **12.5.3 Copy Files**

With the *Copy files* function files can be copied from one to another storage devices.

- $\blacktriangleright$  Insert the storage devices.
- Start menu.
- Select *Storage > Copy files*.

Under the headline *Source* the selection of storage devices will be shown.

- $\blacktriangleright$  Select source device.
- $\blacktriangleright$  Select a folder.
- $\blacktriangleright$  Select files. One single file or all files  $(*.)$  of the folder can be selected.
- Confirm the selection with  $\Box$
- Under the headline *Destination* the selection of storage devices will be shown again.
- $\blacktriangleright$  Select destination device and folder.
- Confirm the selection with  $\blacktriangledown$ The files are copied. The display shows the message "*Copied ... file(s) to [Destination]*"
- Select *Continue* to return to the *Storage* menu.

#### <span id="page-50-0"></span>**12 [Storage Devices](#page-47-1)**

#### **12.5.4 Format Storage**

<span id="page-50-1"></span>The *Format* function can be used to delete all data from a storage device. This reformats the storage device. So you can also use the *Format* function if the *Unknown card* error message appears when using the device.

- $\blacktriangleright$  Insert storage device
- $\blacktriangleright$  Start menu.
- ▶ Select *Storage > Format storage*. If the function is protected via a PIN a prompt appears in the display. Enter the code number and confirm with *OK*. The display shows the selection of storage devices.
- $\triangleright$  Select a storage device and confirm the selection with  $\triangleright$ The display shows the message *All data on the selected device will be lost.*
- Select *Continue*. The storage device will be formatted. Do not remove the device from the printer during the deleting procedure. The printer returns to the *Storage* menu.

## **12.5.5 Default Storage**

With the parameter *Default storage* Definition the storage device can be defined, which can be operated via interfaces and FTP printer management.

At functions started from the printer display all storage devices are accessible, but the default storage will be offered first.

- $\blacktriangleright$  Start menu.
- X Select *Storage > Default storage*. The display shows the selection of storage devices.
- Select a storage device and confirm the selection with  $\sim$

#### <span id="page-51-0"></span>**52 13 Remote Access via VNC 52**

#### **! Attention!**

**For the remote access via VNC the firmware version 5.03 or later must be installed.** 

VNC is a software that allows remote control of a printer's operation control panel (server) via a computer (client) through input devices like keyboard and mouse.

VNC ist not platform dependent and enables the use of a Windows computer as well as a mobile Android or iOS system as an external remote control. The prerequisite for this is the installation of a VNC client on the system used.

#### **Preparing the Computer**

 $\blacktriangleright$  Install the VNC client on the computer.

#### **Preparing the Printer**

- ▶ Activate the VNC server under *Setup > Interfaces > Network services > VNC server*.
- X Enter password *vnc* under *Security > Password VNC*.

For Ethernet Access:

▶ Find out the Ethernet-IP-Address under *Info*.

#### **Establishing a Connection**

- $\triangleright$  Start the VNC client on the computer.
- ▶ Enter the IP address and password *vnc* in the configuration of the VNC client.
- $\blacktriangleright$  Activate the connection.

The menu of the printer will be visible and usable vie mouse click, keyboard or touch-pad just like on the printer itself.

#### <span id="page-52-0"></span>**14 External Keyboard 53**

<span id="page-52-1"></span>An external keyboard or a compatible input device (e.g. barcode scanner) can be connected directly to the printer. Using an external keyboard facilitates the entry of variable data while processing print jobs and printing from storage devices.

Input prompts and the data received from the keyboard are shown in the display.

#### **14.1 Connecting External Keyboard**

Any HID compatible USB keyboard can be connected to the printer.

 $\blacktriangleright$  Insert connection cable of the keyboard into a USB host interface of the printer.

#### **14.2 Keyboard Assignment**

X If necessary set the parameter *Setup > Region > Keyboard* matching to the used keyboard.

#### **i Notice!**

X **If the parameter** *Keyboard* **is set to** *Automatic***, the keyboard assignment will be defined by the setting of the parameter** *Country***.**

The following *Country* settings have special keyboard assignment :

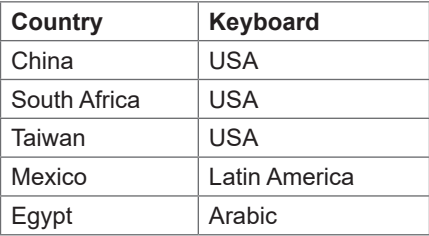

Table 26 Special assignments *Country* - *Keyboard*

For the following *Keyboard* settings can be switched between two assignments by pressing the CTRL key and the SHIFT key:

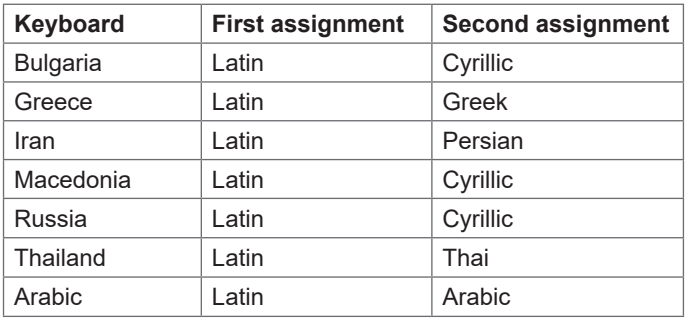

Table 27 *Keyboard* settings with double assignment

#### <span id="page-53-0"></span>**54 54 14 [External Keyboard](#page-52-1)**

### **14.3 Special Key Functions**

#### <span id="page-53-1"></span>**General :**

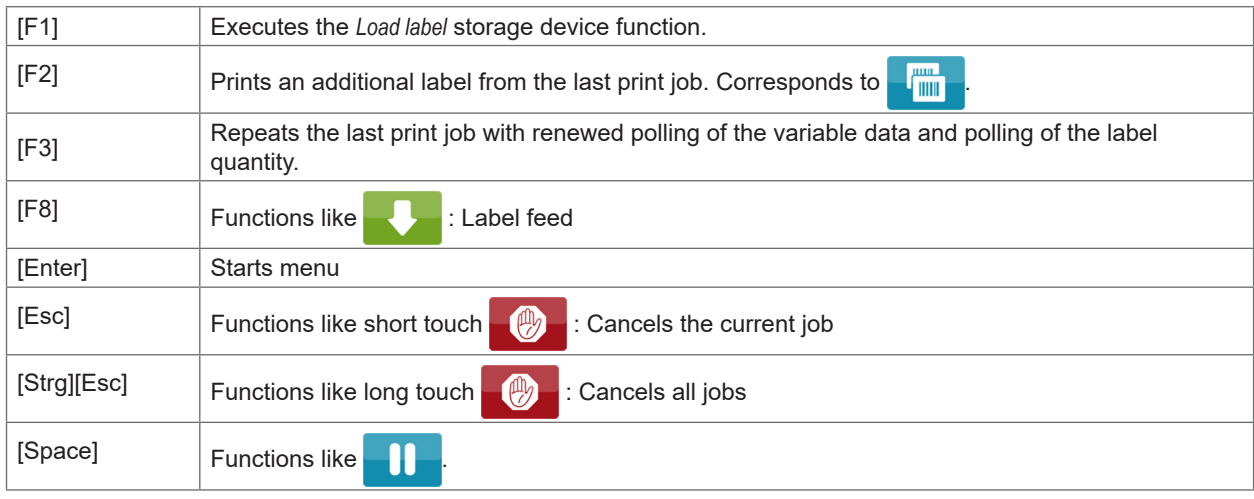

Table 28 Special key functions: general

#### **In the menu and for entry of variable data:**

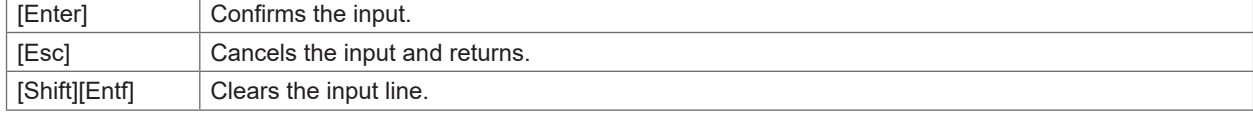

Table 29 Special key functions: Menu and data input

## **! Attention!**

**When using a scanner operated as keyboard emulation ensure that the same character set is set for both the scanner and the printer.**

### <span id="page-54-0"></span>**15 Firmware Update**

Contact your local Brady Technical Support location to update your printer's firmware.

- United States: [bradyid.com/techsupport](http://bradyid.com/techsupport)
- Canada: [bradycanada.ca/contact-us](http://bradycanada.ca/contact-us)
- Mexico: [bradyid.com.mx/es-mx/contacto](http://bradyid.com.mx/es-mx/contacto)
- Latin America: [bradylatinamerica.com/es-mx/soporte-técnico](http://bradylatinamerica.com/es-mx/soporte-técnico)
- Europe: [bradyeurope.com/services](http://bradyeurope.com/services)
- Australia: [bradyid.com.au/technical-support](http://bradyid.com.au/technical-support)
- Asia Pacific: [brady.co.uk/landing-pages/global-landing-page](http://brady.co.uk/landing-pages/global-landing-page)

<span id="page-55-0"></span>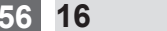

## Index

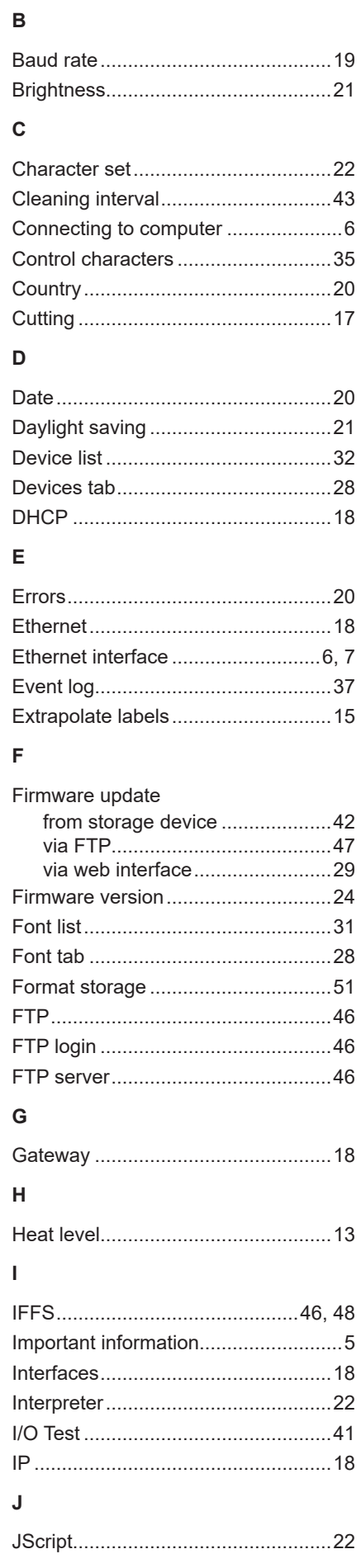

#### $\mathsf{K}$

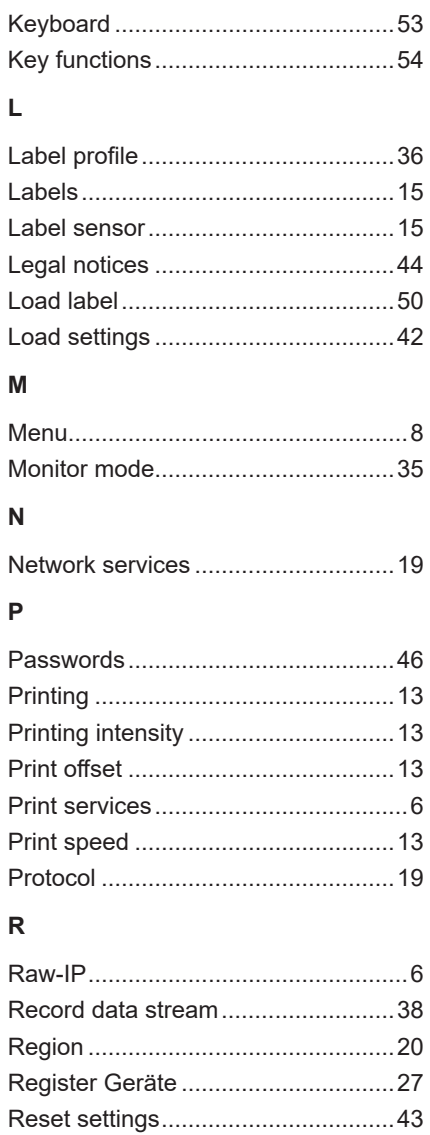

#### $\mathsf{s}$

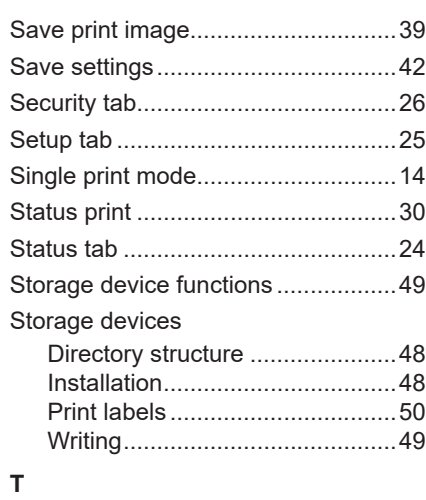

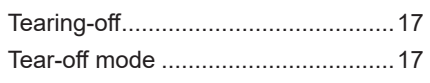

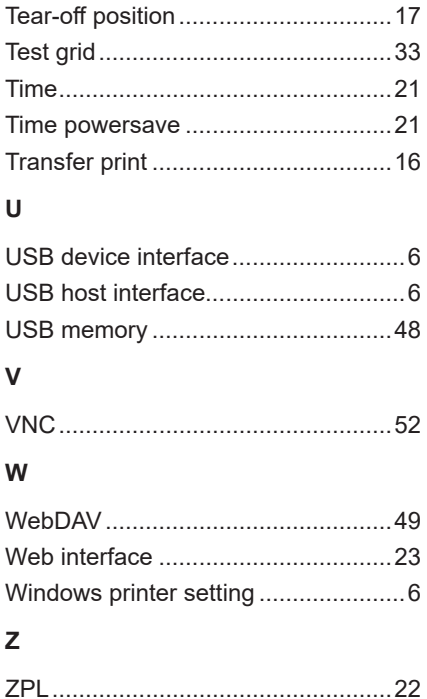

### 56